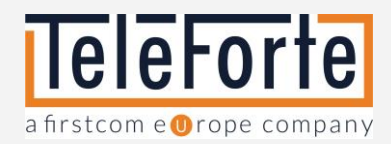

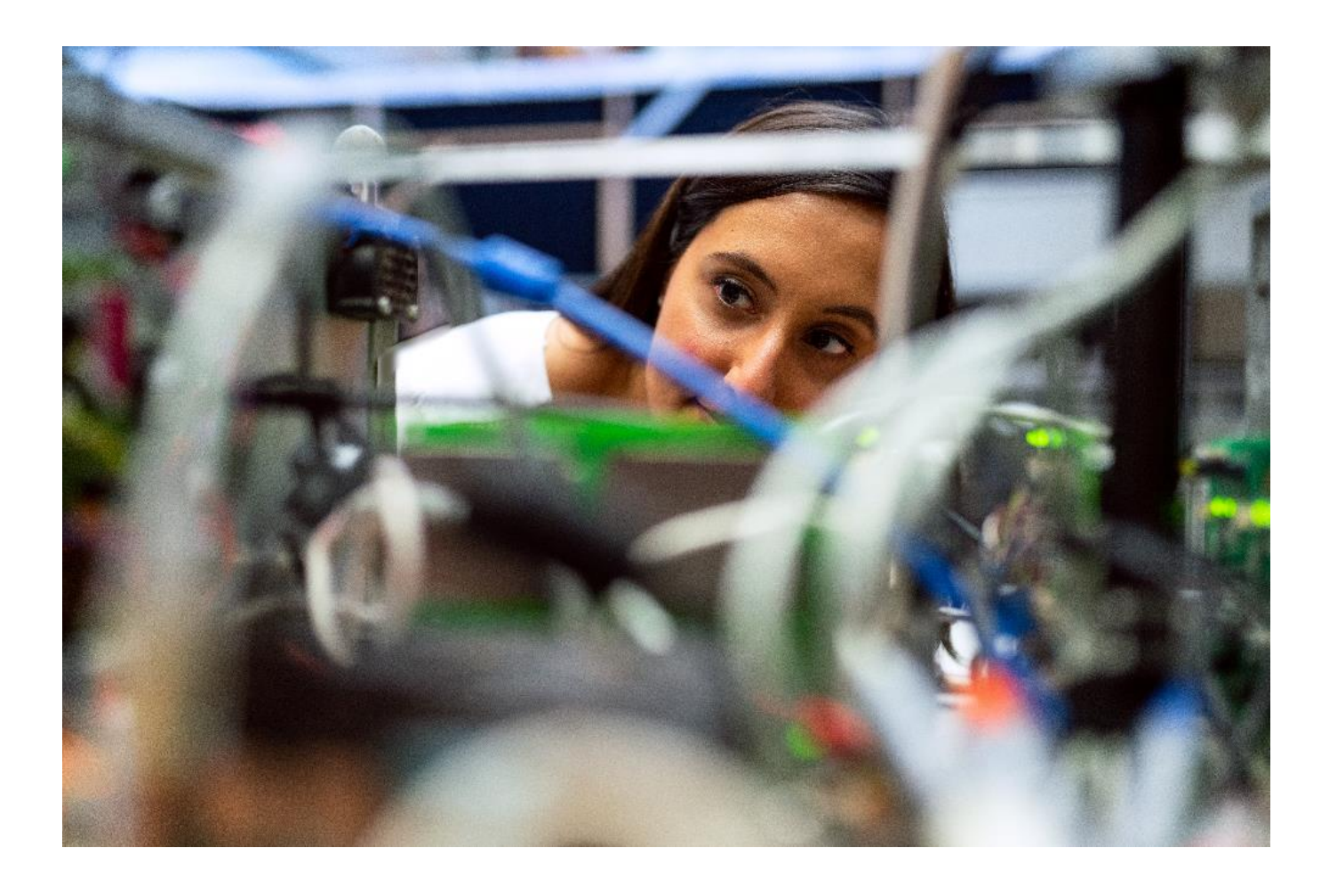

# **Universe Administrator Handbuch**

**Ein Unified Communication Service der Teleforte AG**

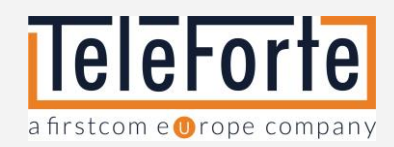

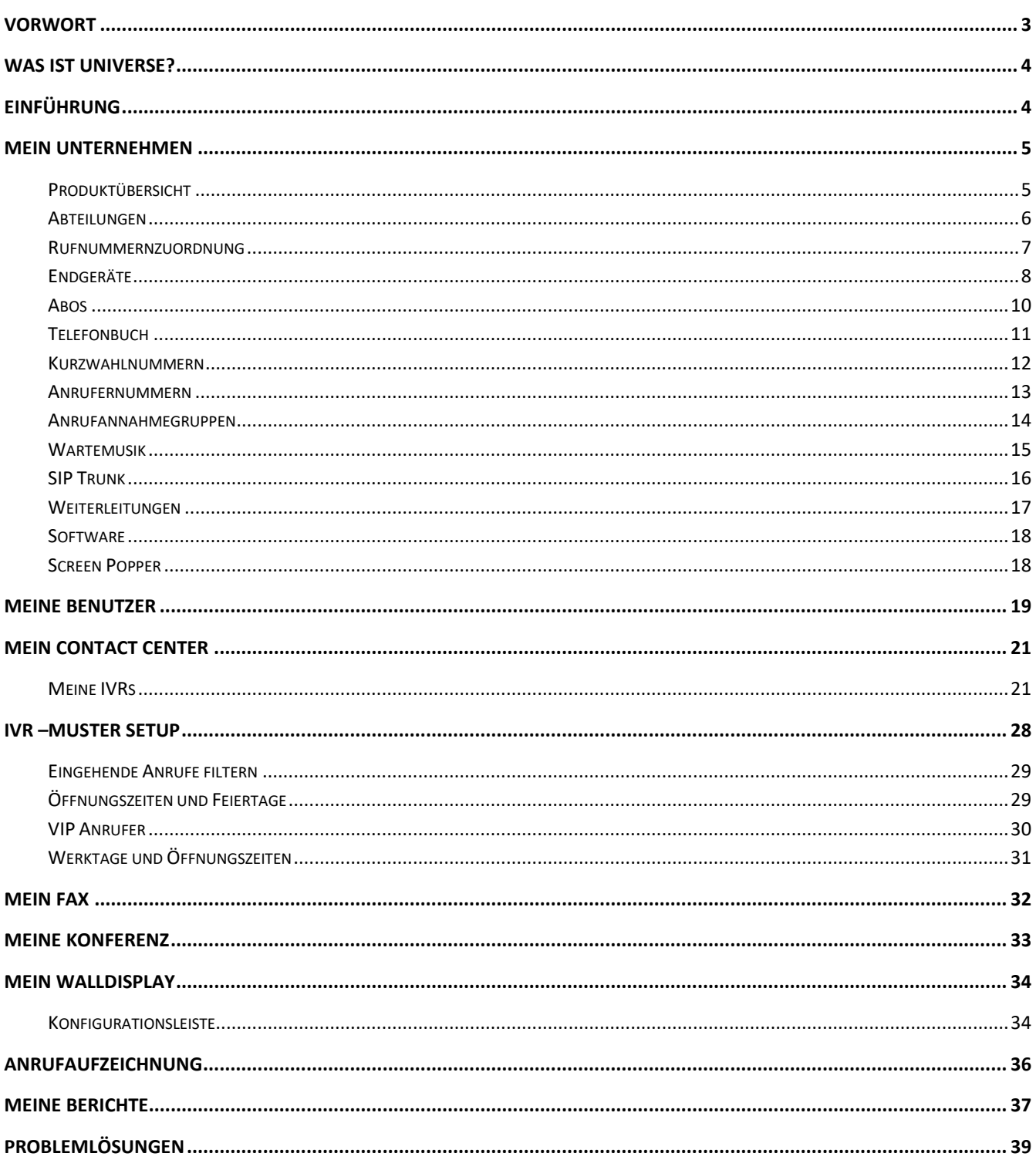

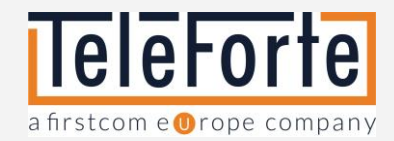

# <span id="page-2-0"></span>Vorwort

Vielen Dank, dass Sie sich für Universe, die Cloud-Telefonie der nächsten Generation von Teleforte entschieden haben.

Dieser Leitfaden gibt Ihnen einen Überblick über die zahlreichen Funktionen unserer Unified Communications-Plattform und zeigt Ihnen, wie Sie Ihre Benutzer einrichten und verwalten.

Wir arbeiten kontinuierlich an der Weiterentwicklung unseres Produktes, daher kann es zu geringfügigen Abweichungen zwischen den hier aufgeführten Artikeln und Ihrer Benutzeroberfläche kommen.

Sollten Sie Anregungen und Verbesserungsvorschläge zu Inhalt und Gestaltung unseres Handbuchs haben, würden wir uns freuen, wenn Sie uns Ihre Vorschläge an [universe@teleforte.com](mailto:universe@teleforte.com) zusenden. Falls Sie weitere Unterstützung benötigen, wenden Sie sich bitte an Ihren Partner oder an den Teleforte Support.

Beste Grüße, Ihr Teleforte Team

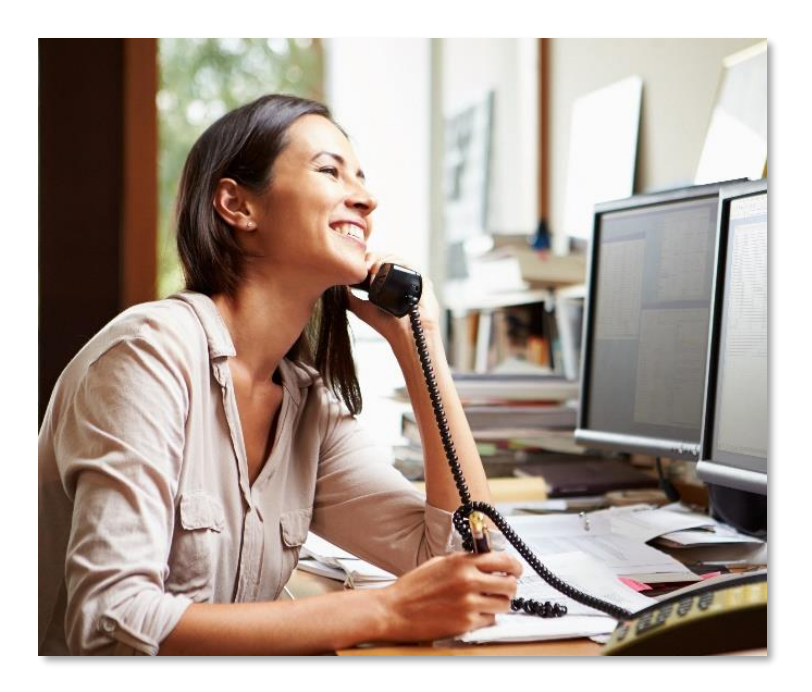

#### **Kontakt:**

Support: +49 821 460 933-0 Email: [universe@teleforte.com](mailto:universe@teleforte.com) Website: www.teleforte.com

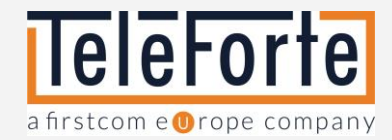

# <span id="page-3-0"></span>Was ist Universe?

Universe ist eine Cloud-basierte Telefonanlage, die von verschiedenen Endgeräten genutzt werden kann. Mobiltelefone, Computer oder Tischtelefone können ortsunabhängig auf die Telefonanlage zugreifen. Universe kombiniert PBX- und UC-Funktionen wie Warteschleifen, sowie IVR (Sprachdialogsystem) und Chat.

# <span id="page-3-1"></span>Einführung

- Melden Sie sich im Selfcare-Portal unter "selfcare.thisisuniverse.io" an. Achtung: Die Website ist nur ohne www vor dem Domainnamen zugänglich.
- Wir empfehlen Ihnen die Adresse des Selfcare-Portals in Ihrem Browser als Lesezeichen oder in der Favoritenleiste zu speichern.
- Geben Sie Ihren Benutzernamen (Ihre E-Mail-Adresse) und das Passwort ein, die Sie in der E-Mail "Willkommen bei Universe" erhalten haben. Wenn Sie sich zum ersten Mal anmelden, sehen Sie fünf Hauptmenüpunkte.
- Klicken Sie auf Ihr Profil, um zur Administratorübersicht zu gelangen.

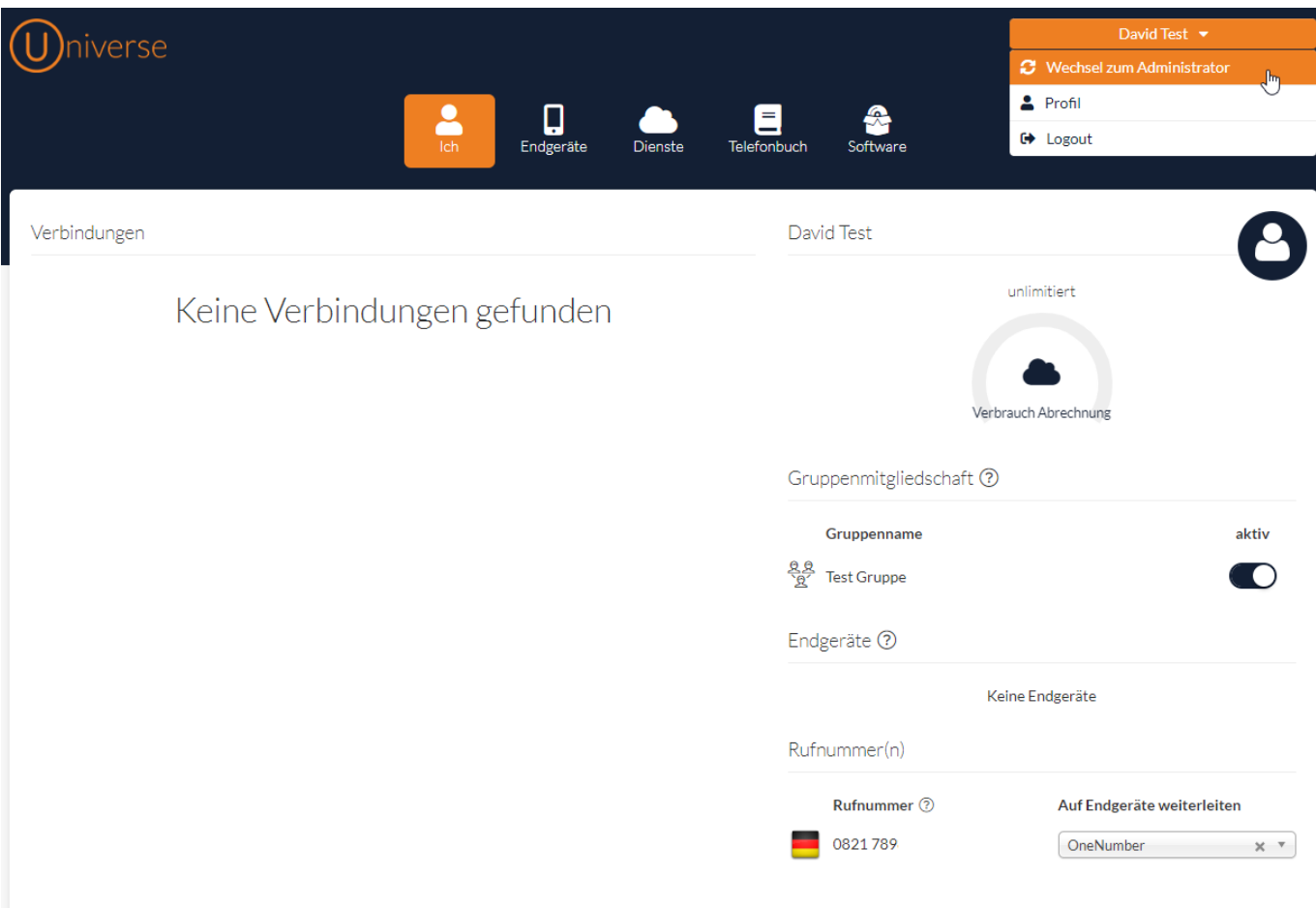

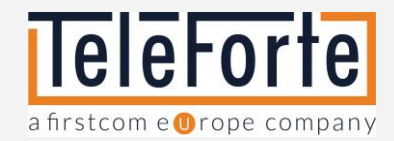

# <span id="page-4-0"></span>Mein Unternehmen

# <span id="page-4-1"></span>Produktübersicht

Wenn Sie in die Administratoransicht wechseln, sehen Sie die folgende Übersicht.

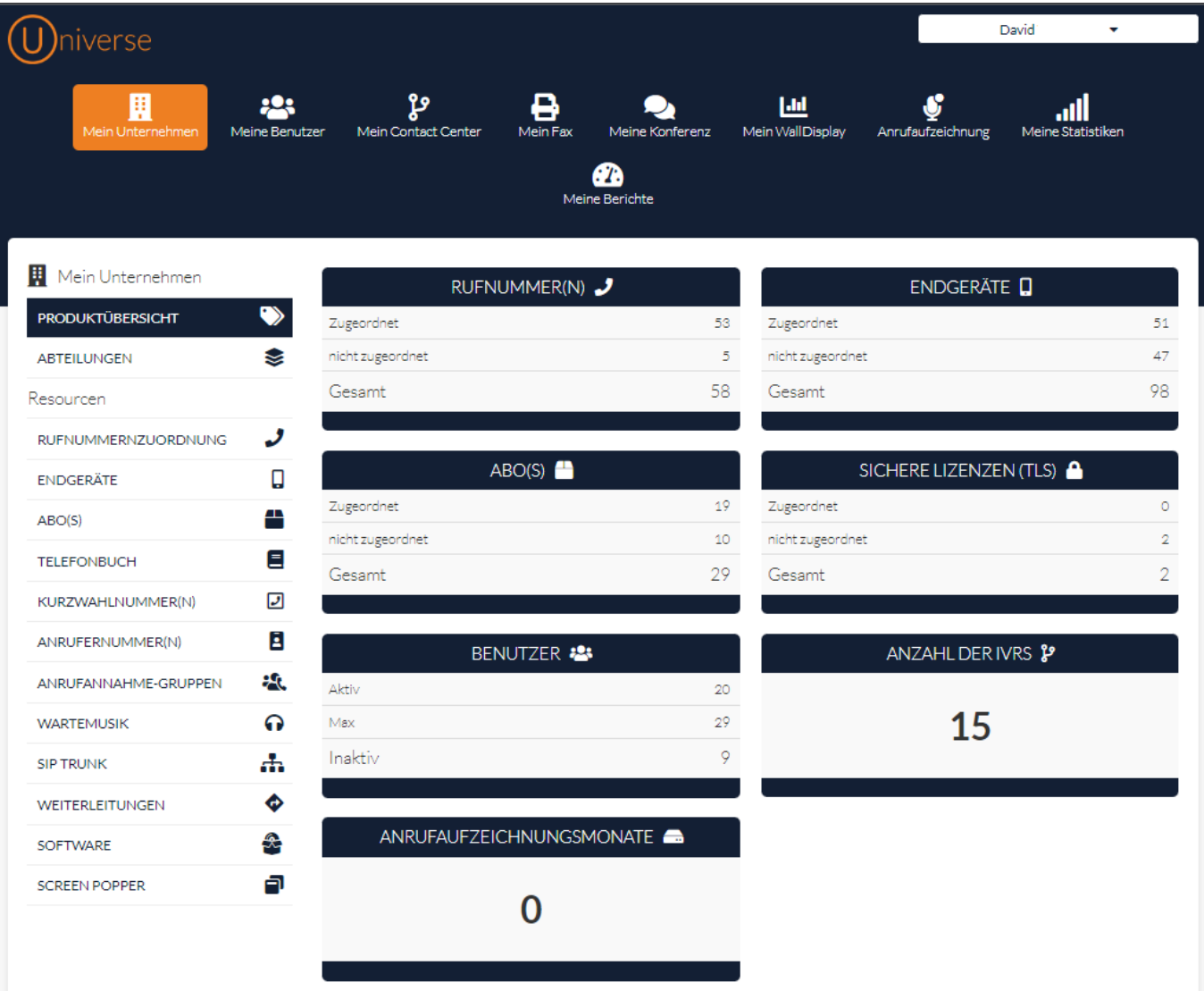

Hier sehen Sie, welche Produkte erworben und welche Produkte zugeordnet wurden.

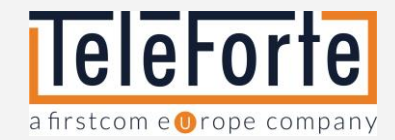

# <span id="page-5-0"></span>Abteilungen

Abteilungen erleichtern die Verwaltung der Benutzer. Zum Beispiel, um die Benutzer einer Pickup-Gruppe zu verwalten.

Hier können Sie neue Abteilungen anlegen, bestehende Abteilungen bearbeiten oder löschen, sowie die Abteilungsmitglieder bearbeiten.

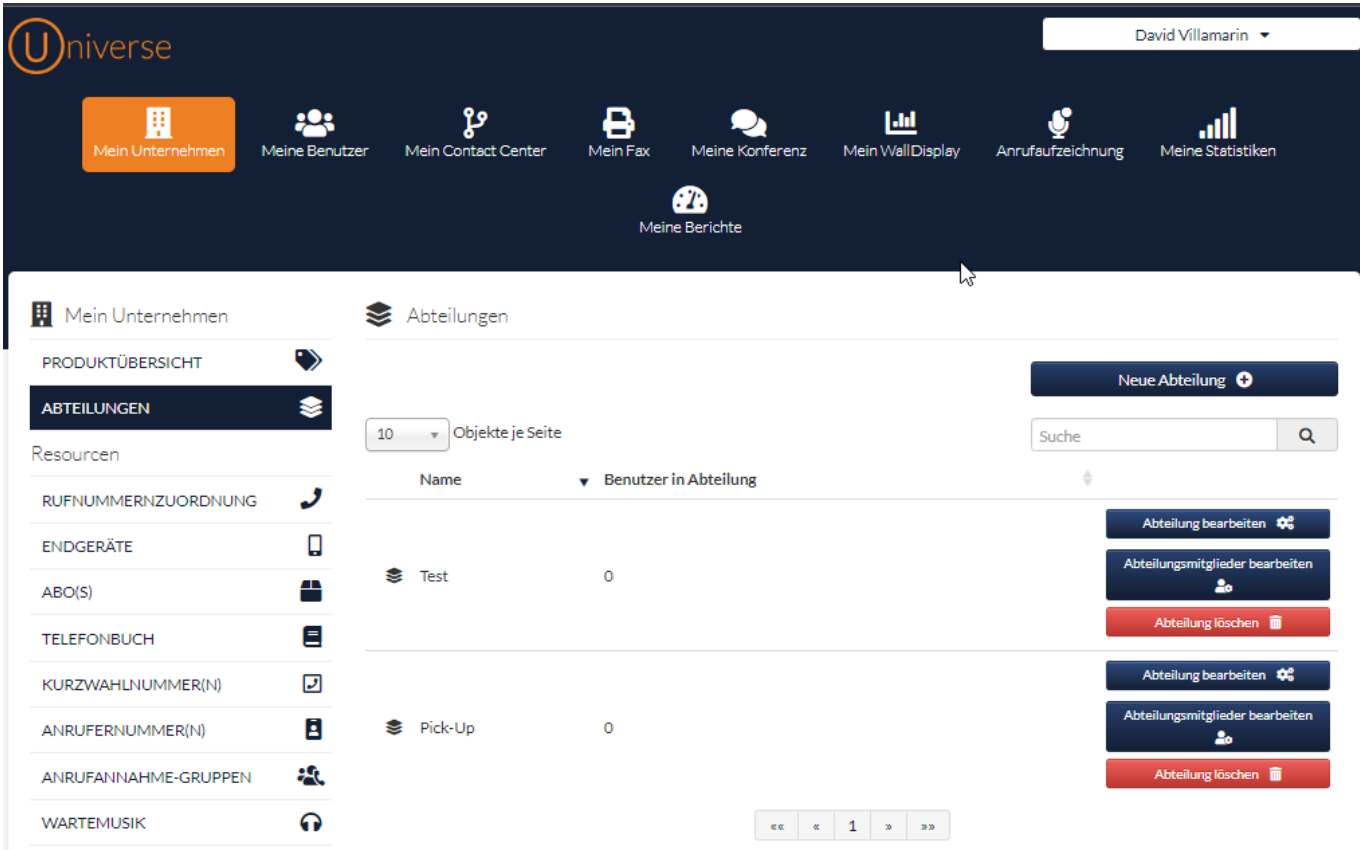

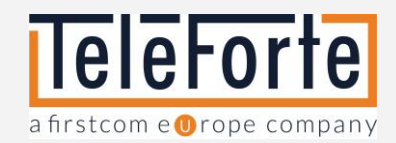

# <span id="page-6-0"></span>Rufnummernzuordnung

Hier sehen Sie Ihre bestellten bzw. portierten Rufnummern. Über das Dropdown-Menü können Sie die Rufnummer einem Benutzer zuweisen.

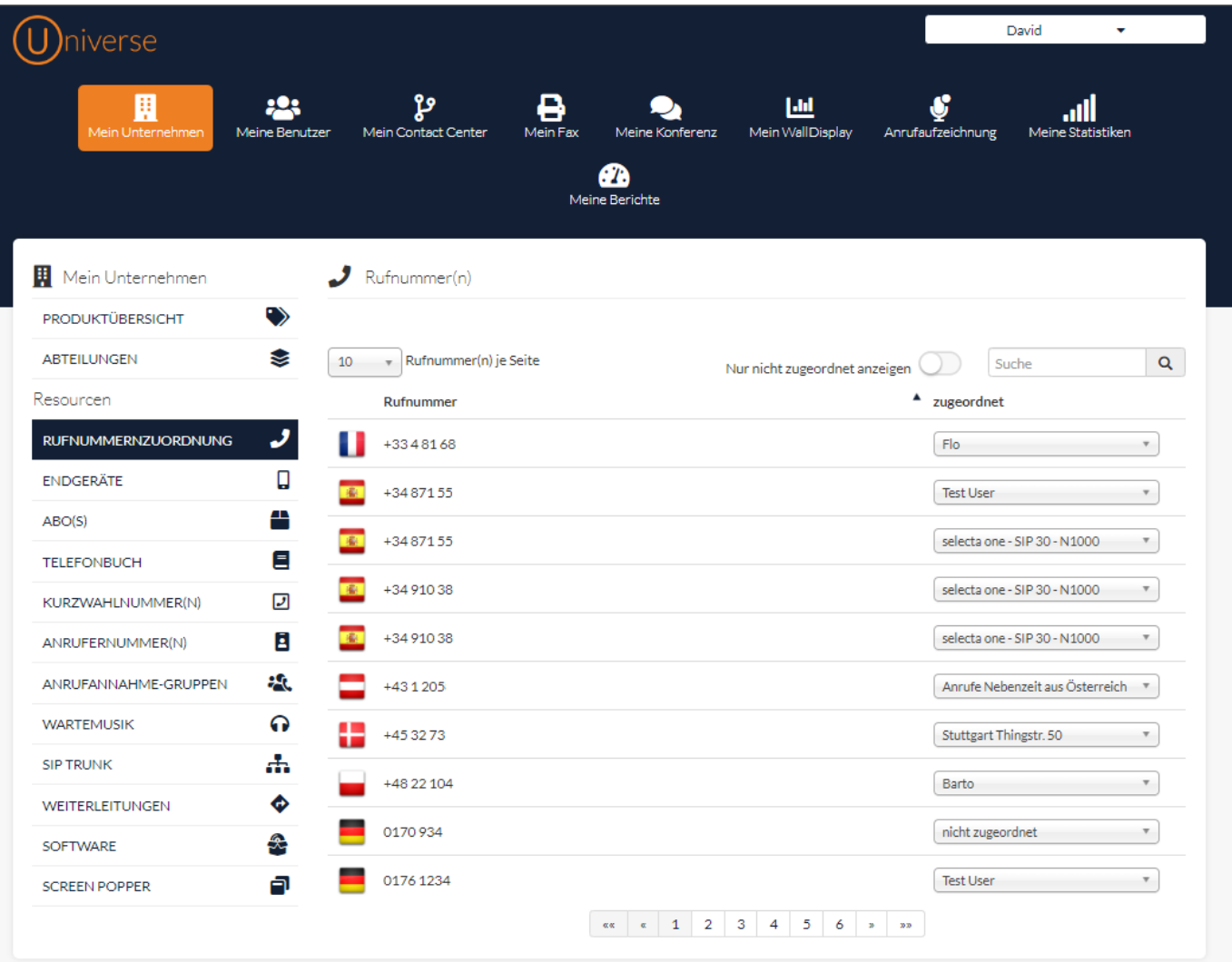

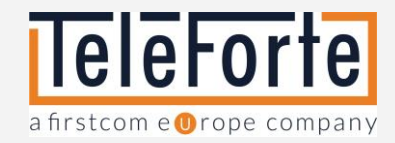

## <span id="page-7-0"></span>Endgeräte

Hier sehen Sie Ihre Hardware und Teams Endgeräte. Über das Dropdown-Menü können Sie ein Endgerät einem Benutzer zuweisen.

In den Spalten werden folgende Informationen angezeigt

- Name Der Name des Endgerätes kann vom Benutzer editiert werden. Standardmäßig werden der Herstellername und die Modellbezeichnung angegeben.
- Typ Name des Herstellers und Modell des angeschlossenen Endgeräts.
- Hardware-Identifikation Die MAC-Adresse, kurz für Media Access Control, ist für jedes Gerät einzigartig. Sie dient zur Provisierung des Endgerätes.

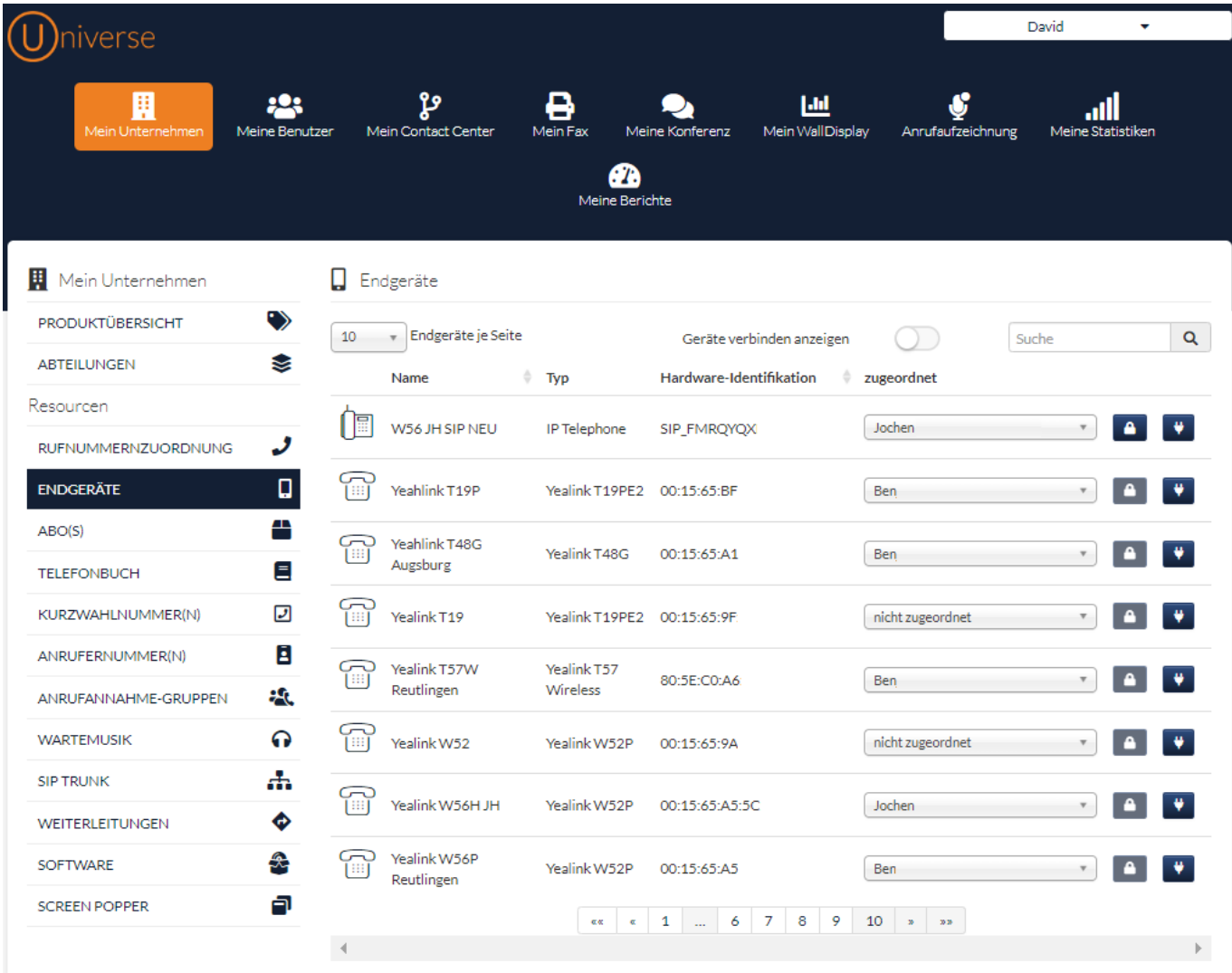

- Schloss-Symbol - Hier können Sie ein SIP-Passwort für Tischtelefone und Softphones generieren, die nicht aus dem Teleforte-Portfolio stammen. Wählen Sie einen Benutzer aus und klicken Sie auf das Schloss-Symbol. Eine E-Mail mit den SIP-Daten (Benutzername und Passwort) wird an den Benutzer gesendet. Überprüfen Sie gegebenenfalls Ihren Spam-Ordner auf E-Mails mit der Domäne thisisuniverse.io.

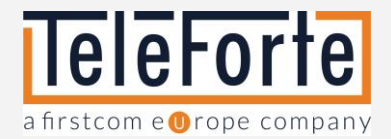

- Stecker Symbol  $\begin{array}{ccc} \bullet & \bullet & \bullet \\ \bullet & \bullet & \bullet \end{array}$  Hiermit kann die Provisionierung des Endgerätes freigeschaltet werden.
- Kettenglied Symbol <sup>●</sup> Durch das Kettenglied Symbol wird kenntlich gemacht, dass das Endgerät nun für die Dauer von 30 Minuten für die Provisionierung freigeschaltet ist. Sie können Ihr Tischtelefon oder 3rd Party IP-Phone nun starten.
- Geräte verbinden anzeigen Aktivieren Sie den Schalter um alle Endgeräte einzusehen, die sich aktuell im Provisionierungszeitfenster befinden.
- Suche Das Suchfeld ermöglicht das schnelle Auffinden eines Endgeräts. Alle in den Spalten angezeigten Daten können als Suchparameter verwendet werden.

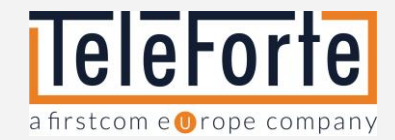

# <span id="page-9-0"></span>Abos

Hier sehen Sie Ihre gebuchten Abo(s). Über das Dropdown-Menü können Sie das Abo einem Benutzer zuweisen.

Bitte beachten Sie: Nach der Zuweisung kann das Abo für diesen Kalendermonat nicht mehr geändert oder einem neuen Benutzer zugewiesen werden.

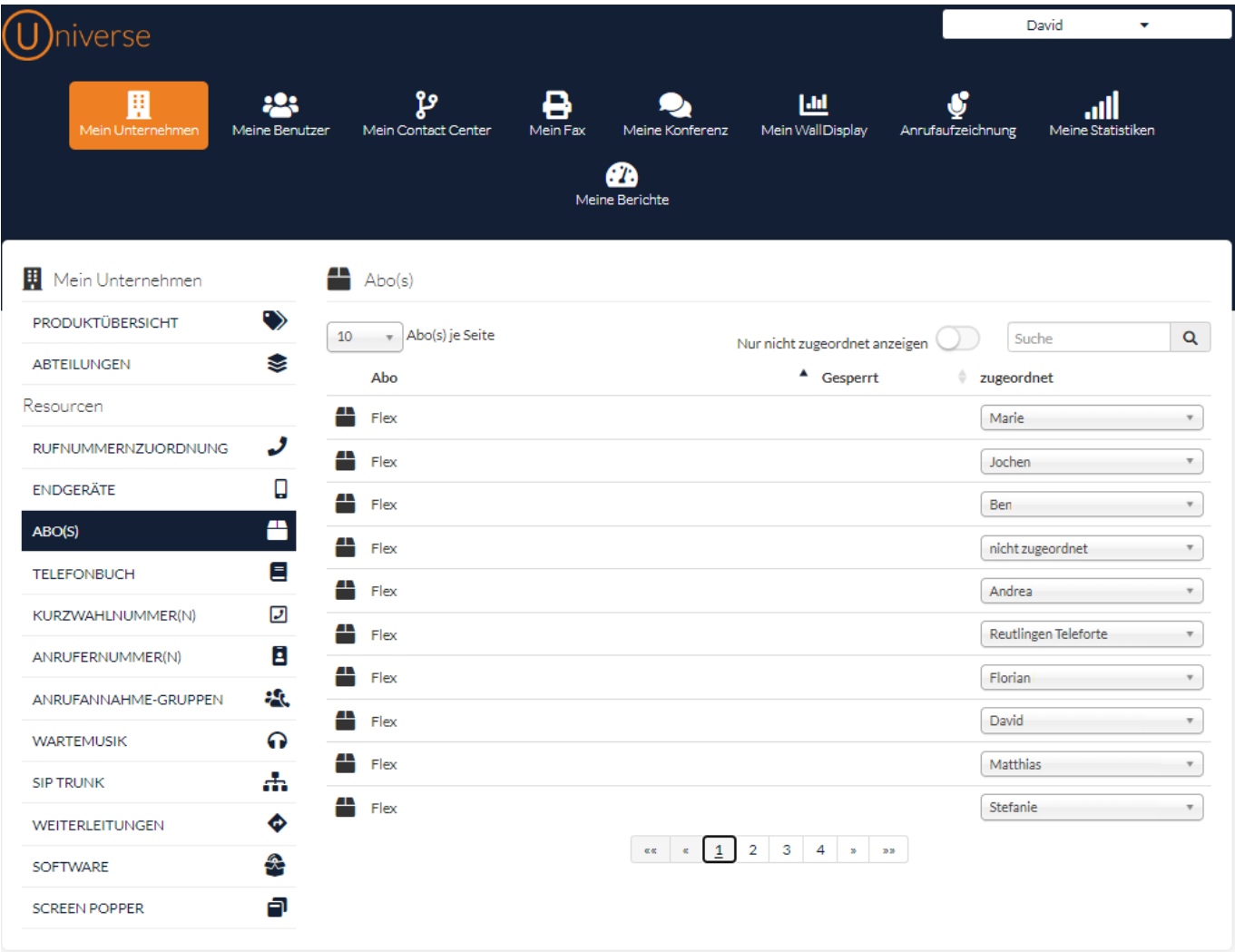

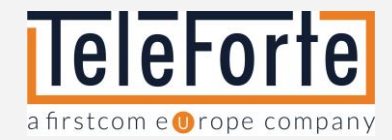

### <span id="page-10-0"></span>**Telefonbuch**

Das Unternehmenstelefonbuch wird vom Administrator verwaltet. Alle Benutzer erhalten die Firmenkontakte über das LDAP-Telefonbuch. Zusätzlich kann jeder Benutzer eigene Kontakte in seinem Telefonbuch anlegen. Diese sind privat und können von anderen Benutzern nicht eingesehen werden.

Hinweis: Die vom Administrator angelegten Firmenkontakte können von den Benutzern weder bearbeitet noch gelöscht werden.

Kontakte importieren: Sie haben zwei Möglichkeiten, Kontakte zu importieren.

- Um Kontakte aus anderen Systemen zu importieren, empfehlen wir den Import über CSV. Eine Beispieldatei mit der korrekten Formatierung der CSV-Datei erhalten Sie, wenn Sie auf die Schaltfläche "Kontakte hochladen" klicken. Wählen Sie hier "Beispieldatei herunterladen".
- Alternativ können Sie auch einzelne Kontakte anlegen. Klicken Sie dazu auf die Schaltfläche "Kontakt anlegen" und füllen Sie die Pflichtfelder aus.

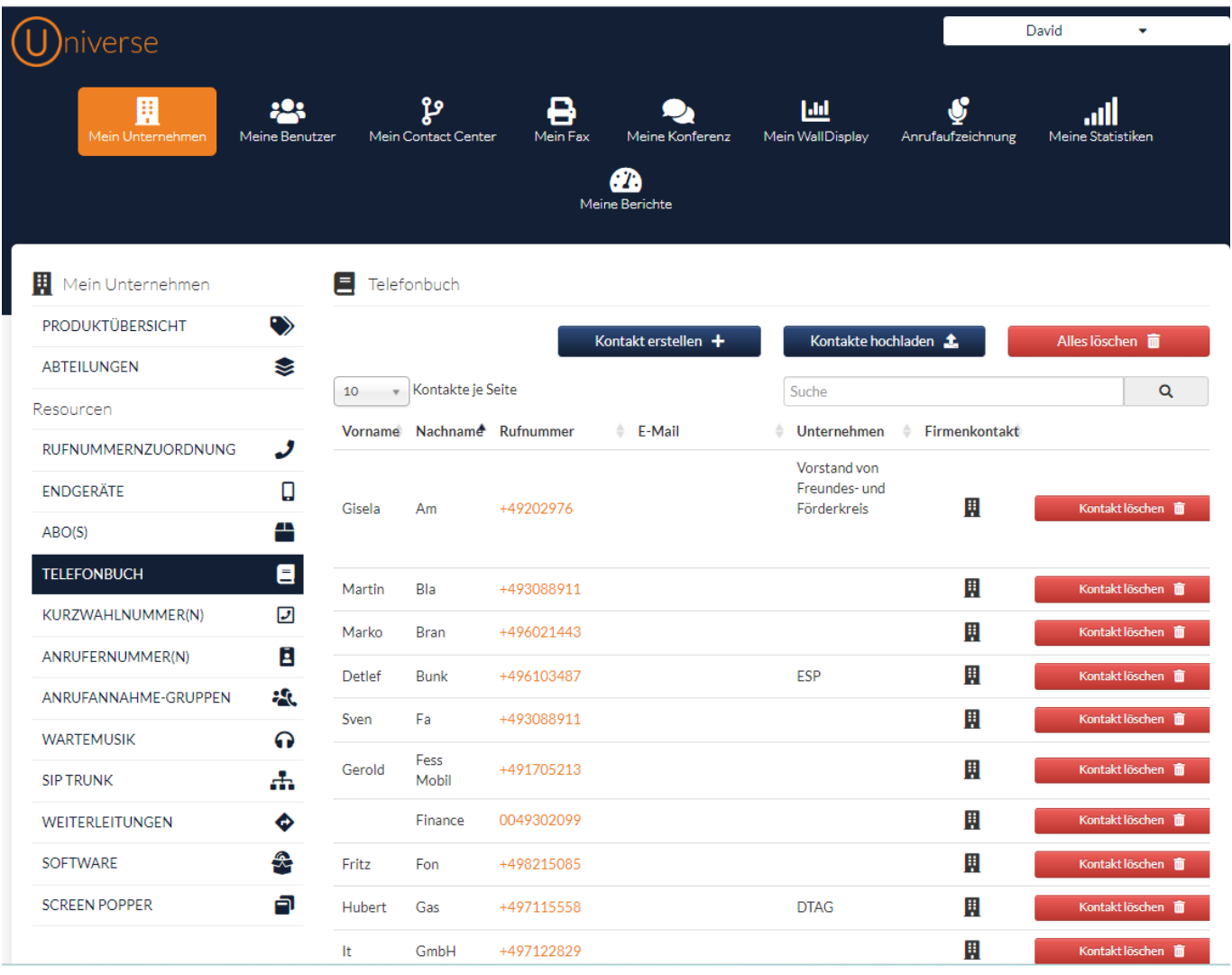

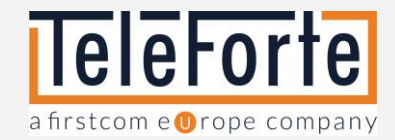

# <span id="page-11-0"></span>Kurzwahlnummern

Mit Hilfe von Kurzwahlnummern ist es möglich, durch die Wahl von nur 3 oder 4 Ziffern die Kolleginnen und Kollegen in Universe anzurufen.

Klicken Sie auf "+", um eine neue Kurzwahl anzulegen. Über das Dropdown-Feld können Sie die Kurzwahl einem Benutzer zuordnen.

Notrufnummern wie 110, 112, 911 usw. können nicht als Durchwahl definiert werden.

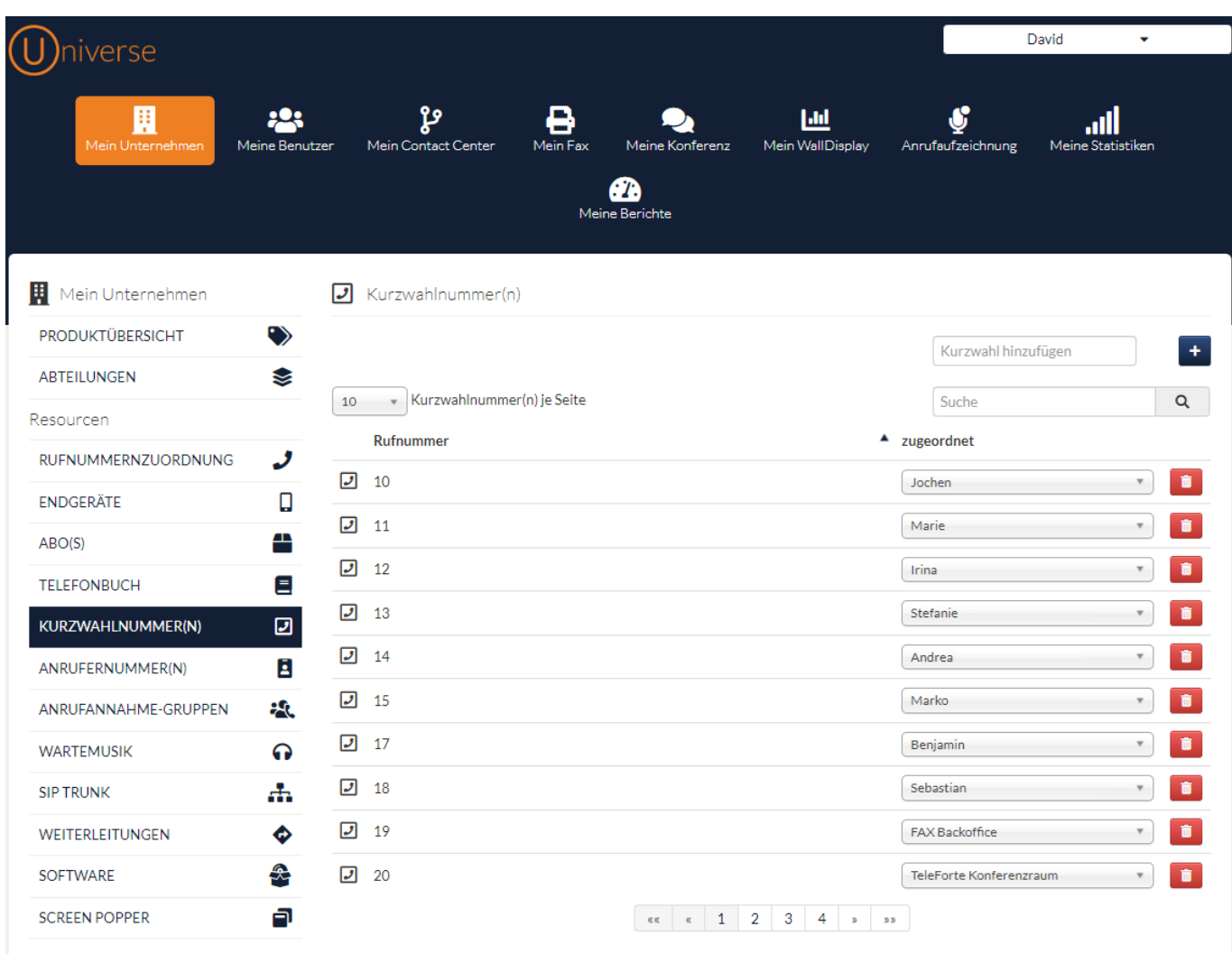

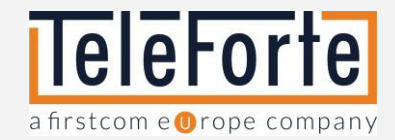

# <span id="page-12-0"></span>Anrufernummern

Hier finden Sie alle Rufnummern Ihrer Anlage. Eine der Rufnummern muss als Teilnehmernummer gewählt werden. Diese steht allen Ihren Benutzern als ausgehende Rufnummer zur Verfügung.

Wenn Sie allen Ihren Benutzern eine zusätzliche Rufnummer für ausgehende Anrufe zur Verfügung stellen möchten, aktivieren Sie diese über den Schalter in der Spalte Firmennummer.

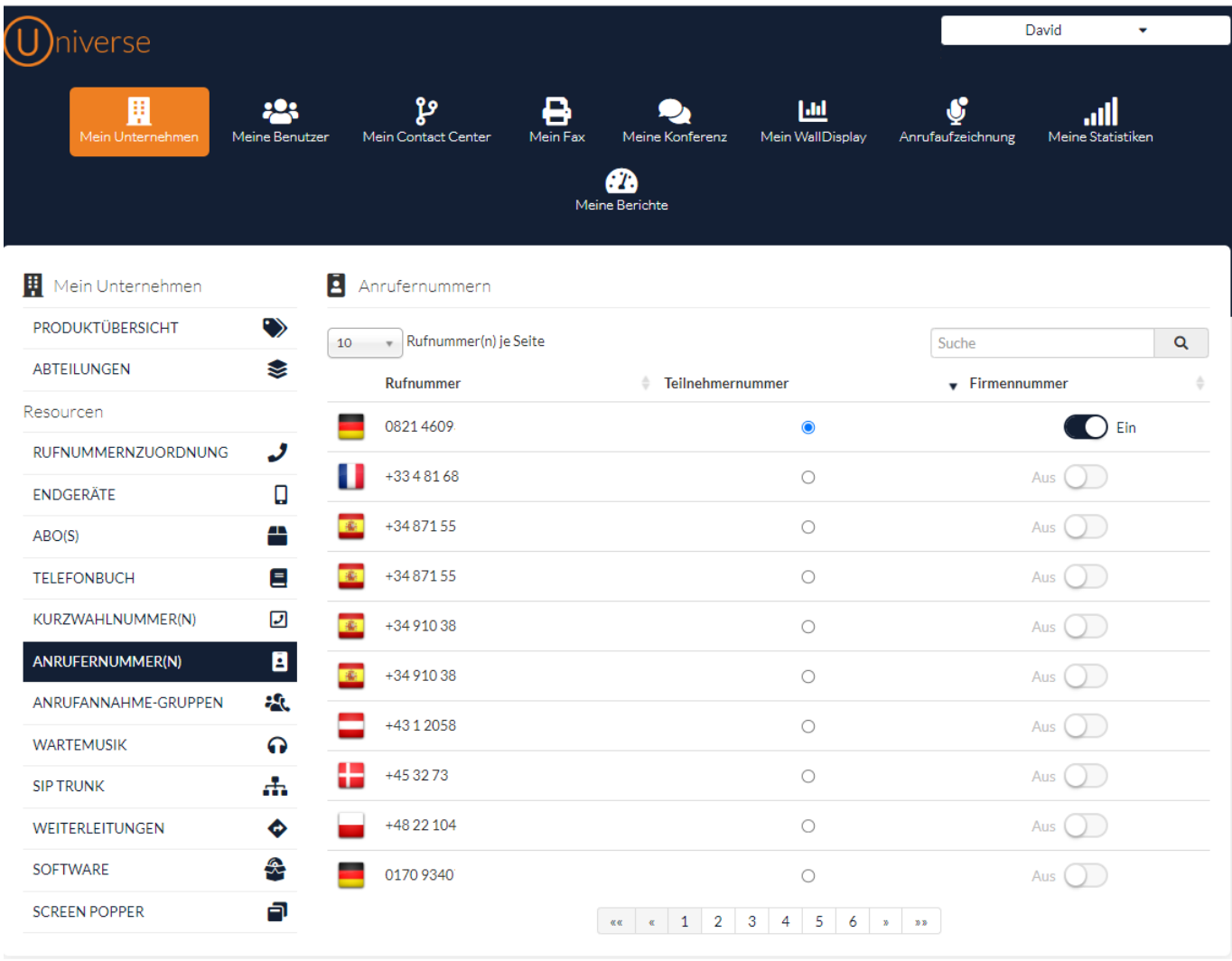

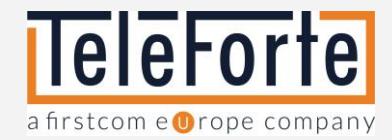

#### <span id="page-13-0"></span>Anrufannahmegruppen

Anrufannahmegruppen (Pickup-Gruppen) ermöglichen Benutzern die Übernahme eingehender Anrufe untereinander sowie die Annahme von Anrufen auf die direkte Durchwahl der Gruppe.

- Hinterlegen Sie die Durchwahl der Gruppe oder einzelner Agenten der Gruppe auf der Funktionstaste Ihres Yealink oder Cisco Endgerätes, um diese Funktion zu nutzen.
- Alternativ können auch Funktionscodes für die Anrufübernahme verwendet werden:
	- o Wählen Sie an Ihrem Endgerät \*8 um einen Anruf an eine beliebige Gruppe zu übernehmen.
	- o Wählen Sie an Ihrem Endgerät \*8+ und die Durchwahl der Gruppe, um nur Anrufe dieser Gruppe entgegenzunehmen.

Um eine Annahmegruppe zu erstellen, klicken Sie auf die Schaltfläche "Anrufannahmegruppe erstellen". Hier können Sie der Gruppe Agenten zuweisen.

Wie Sie Ihr Yealink oder Cisco Endgerät konfigurieren, entnehmen Sie bitte dem Benutzerhandbuch.

Wie Sie Ihre Anrufannahmegruppe einer Warteschlange zuweisen, entnehmen Sie bitte dem Kapitel "Mein Contact Center".

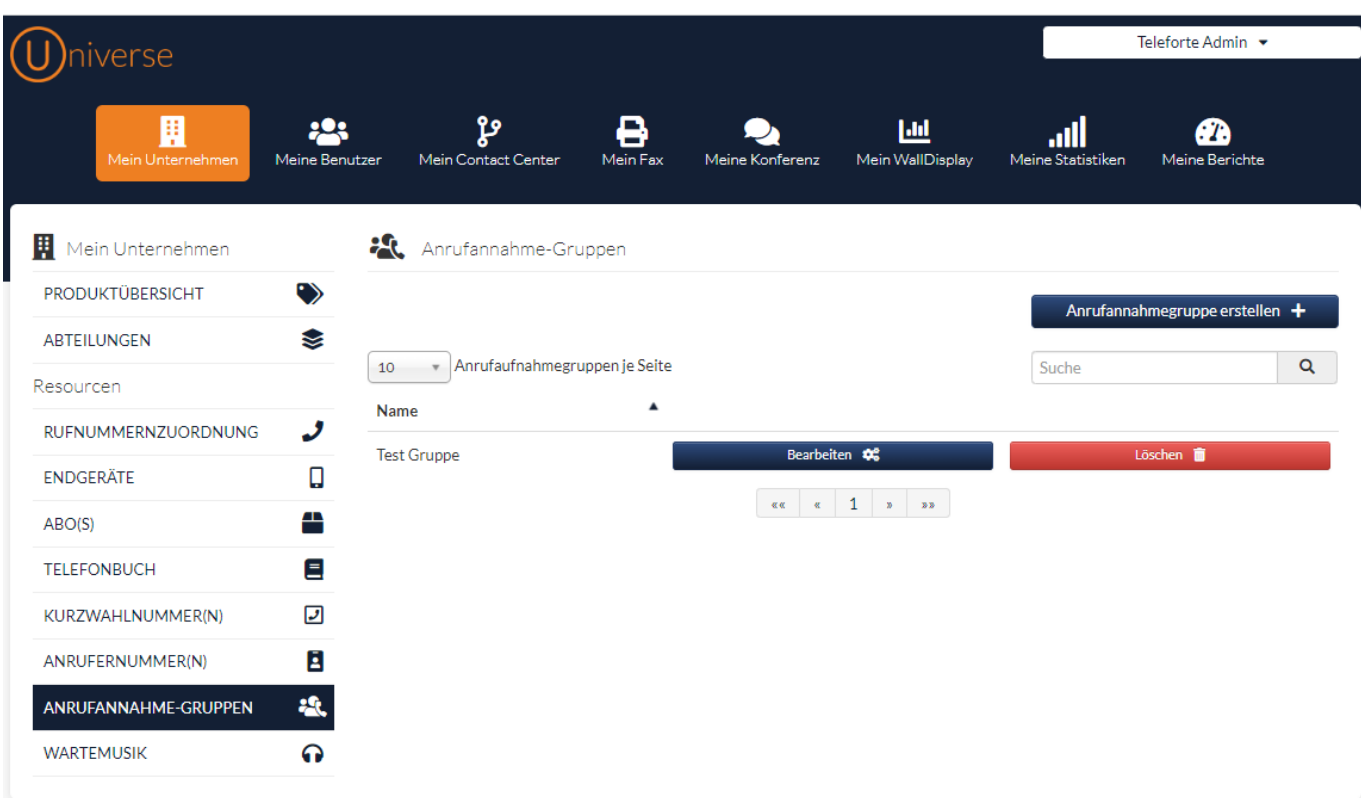

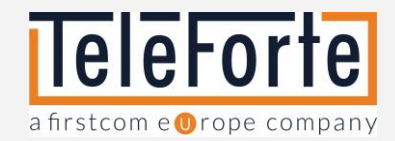

## <span id="page-14-0"></span>Wartemusik

Die Wartemusik wird abgespielt, sobald sich ein Anrufer in der Warteschlange befindet. Wählen Sie eine Komposition aus unserem GEMA- und lizenzfreien Angebot.

Wenn Sie in Ihrer Warteschlange keine Musik abspielen möchten, haben Sie die Möglichkeit, das klassische Wartezeichen abzuspielen oder mit der Auswahl Stille keine akustische Rückmeldung an die Wartenden in der Warteschlange zu geben.

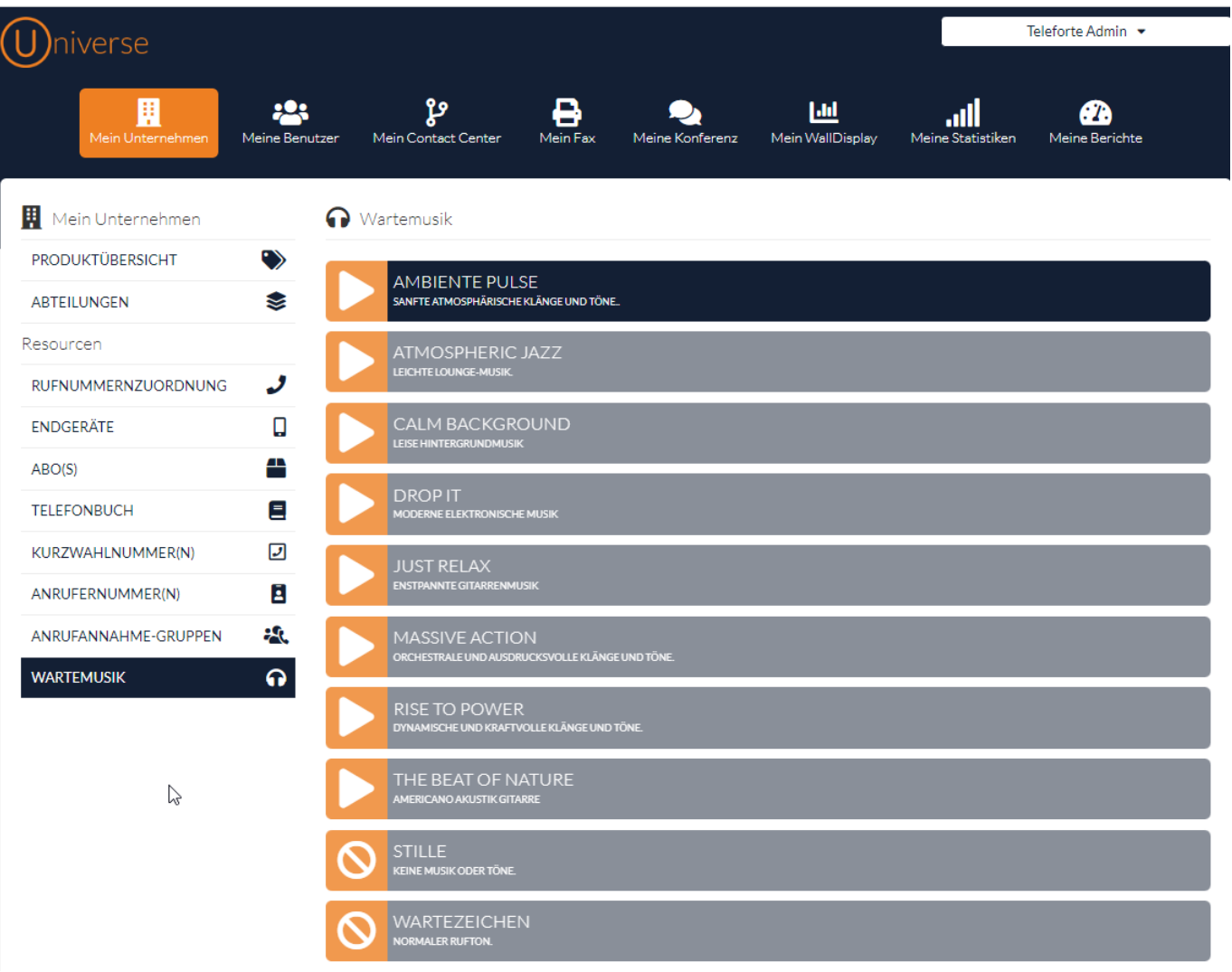

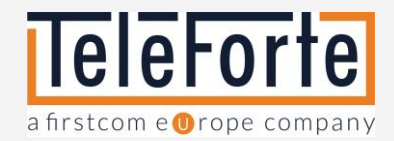

# <span id="page-15-0"></span>SIP Trunk

Hier finden Sie alle der Anlage zugeordneten SIP Trunks.

Um den SIP-Trunk nutzen zu können, müssen Sie ihm ein Abo zuweisen. Dieses müssen Sie im Voraus bestellt haben.

Frei verfügbare Abos werden im Dropdown dunkelblau dargestellt. Bereits genutzte Abos werden ausgegraut dargestellt.

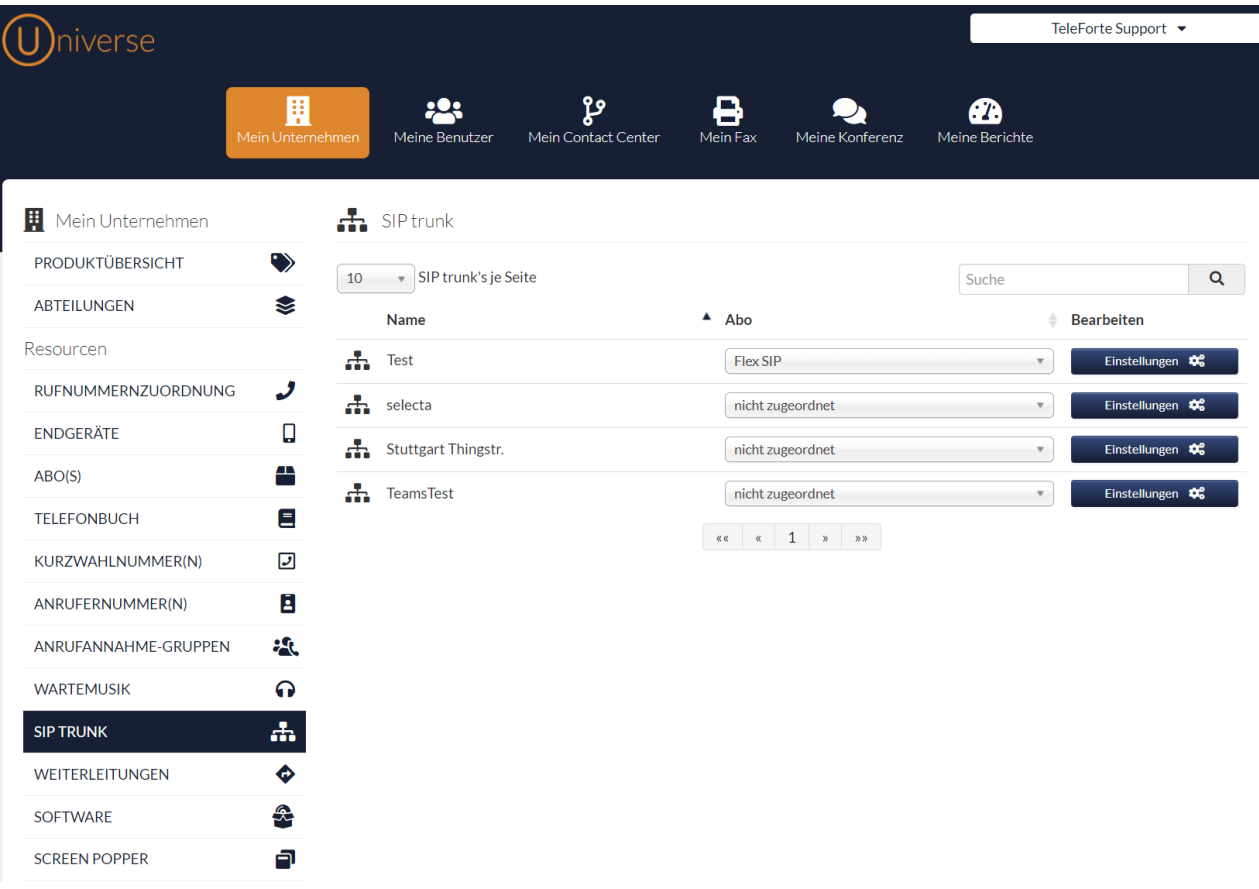

Zusätzlich können Sie folgende Einstellungen für Ihren SIP Trunk vornehmen:

- SIP Trunk Name: Hier können Sie den SIP Trunk umbenennen.
- Abo zuweisen: Weisen Sie dem SIP Trunk ein freies Abo zu.
- Rufumleitung falls nicht verfügbar: Geben Sie hier die Rufnummer ein, an die der Anruf weitergeleitet werden soll, wenn er nicht angenommen wird.
- Rufnummer zuweisen / entfernen: Über die entsprechenden Schaltflächen haben Sie die Möglichkeit
	- o dem SIP-Trunk noch nicht zugewiesene Rufnummern zuzuweisen.
	- o alle Rufnummern vom SIP-Trunk zu entfernen.
- Dynamische Registrierung verwenden: Hier können Sie die Registrierungsmethode auswählen. Dynamisch oder Statisch.
- Rufnummernformatierung: Hier können Sie zwischen folgenden Formaten für eingehende und ausgehende Rufe wählen.
	- o {E164}: Standardformat der Internationalen Fernmeldeunion. Telefonnummern werden wie folgt formatiert: + & Landesvorwahl & Ortsvorwahl
	- o {National}: Telefonnummern werden wie folgt formatiert: + & Ortskennzahl

<sup>© 2023</sup> TeleForte Telekommunikations AG – Alle Rechte vorbehalten. Änderungen und Irrtümer vorbehalten. Stand 09.2023 Steingasse 1-3 · 86150 Augsburg · Tel.: +49 (0) 821 460 933 -0 www.teleforte.com/

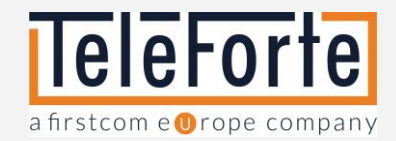

o {Benutzerdefiniert}: Falls Ihre Telefonanlage keines der oben genannten Formate unterstützt, können Sie auch benutzerdefinierte Formate hinterlegen. Beispiel:

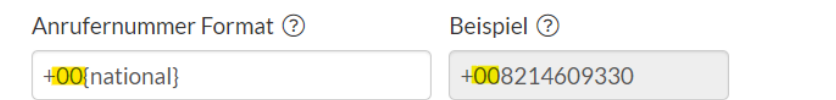

Klicken Sie abschließend auf Konfiguration aktualisieren, um die Änderungen zu speichern.

**Nur für die Ersteinrichtung relevant:** Hier wird der Benutzername für die SIP Trunk Authentifizierung angezeigt. Das Passwort wird hier nicht angezeigt. Dieses wird über den Button "Neues Passwort generieren" an die E-Mail-Adresse des Administrators gesendet.

#### <span id="page-16-0"></span>Weiterleitungen

Alle eingehenden Anrufe können auf ein beliebiges Ziel umgeleitet und hier zentral verwaltet werden. Klicken Sie auf Weiterleitung einrichten und geben Sie die folgenden Daten ein:

- Name: Vergeben Sie einen eindeutigen Namen für die Anrufumleitung.
- Weiterleitung auf Rufnummer: Geben Sie hier die Zielrufnummer ein.
- Rufnummernanzeige bei Weiterleitung: Wählen Sie aus, ob die Rufnummer oder die Durchwahl angezeigt werden soll.
- Weiterleitung der Rufnummer(n) (nur freie Rufnummern verfügbar): Wählen Sie hier eine freie Rufnummer aus, die noch keiner Rufumleitung zugeordnet ist.

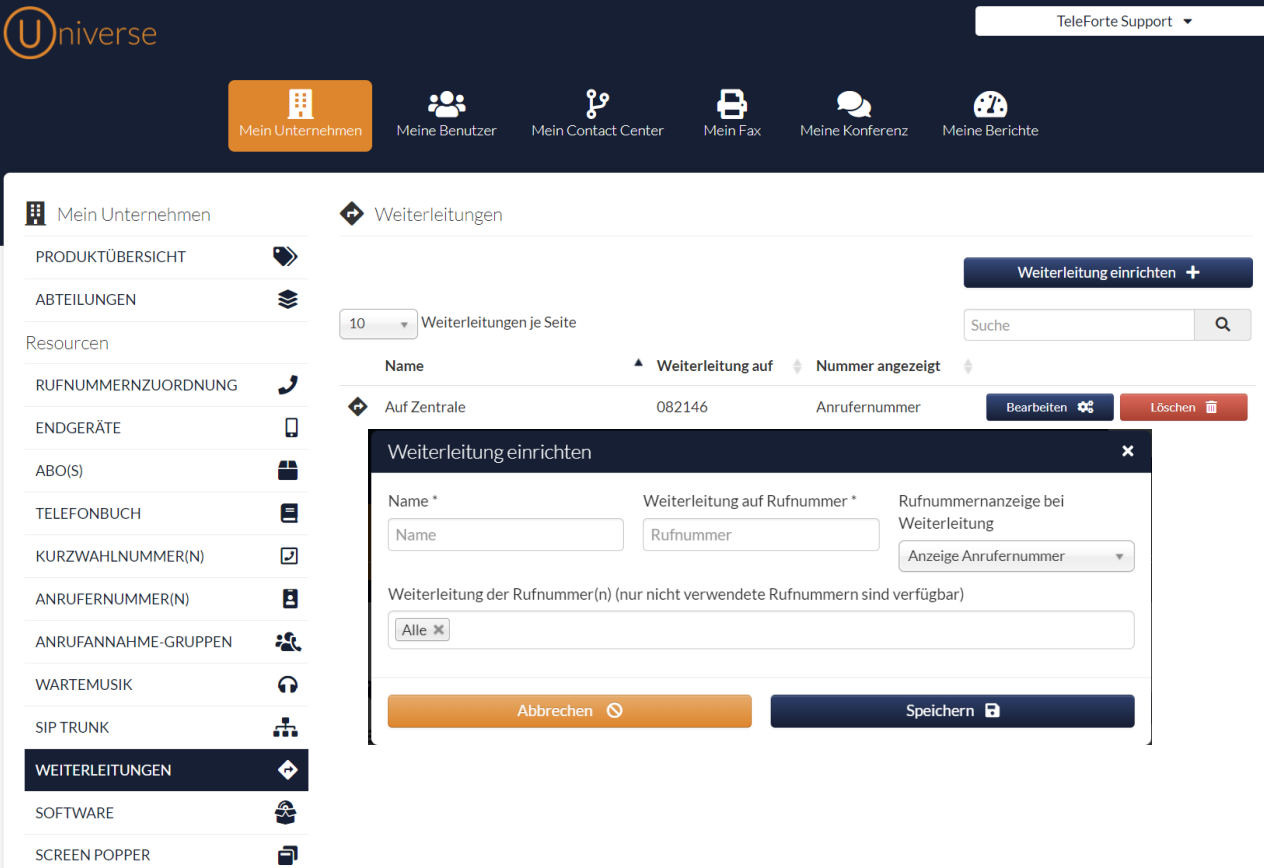

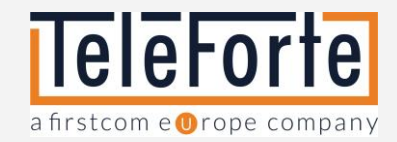

# <span id="page-17-0"></span>**Software**

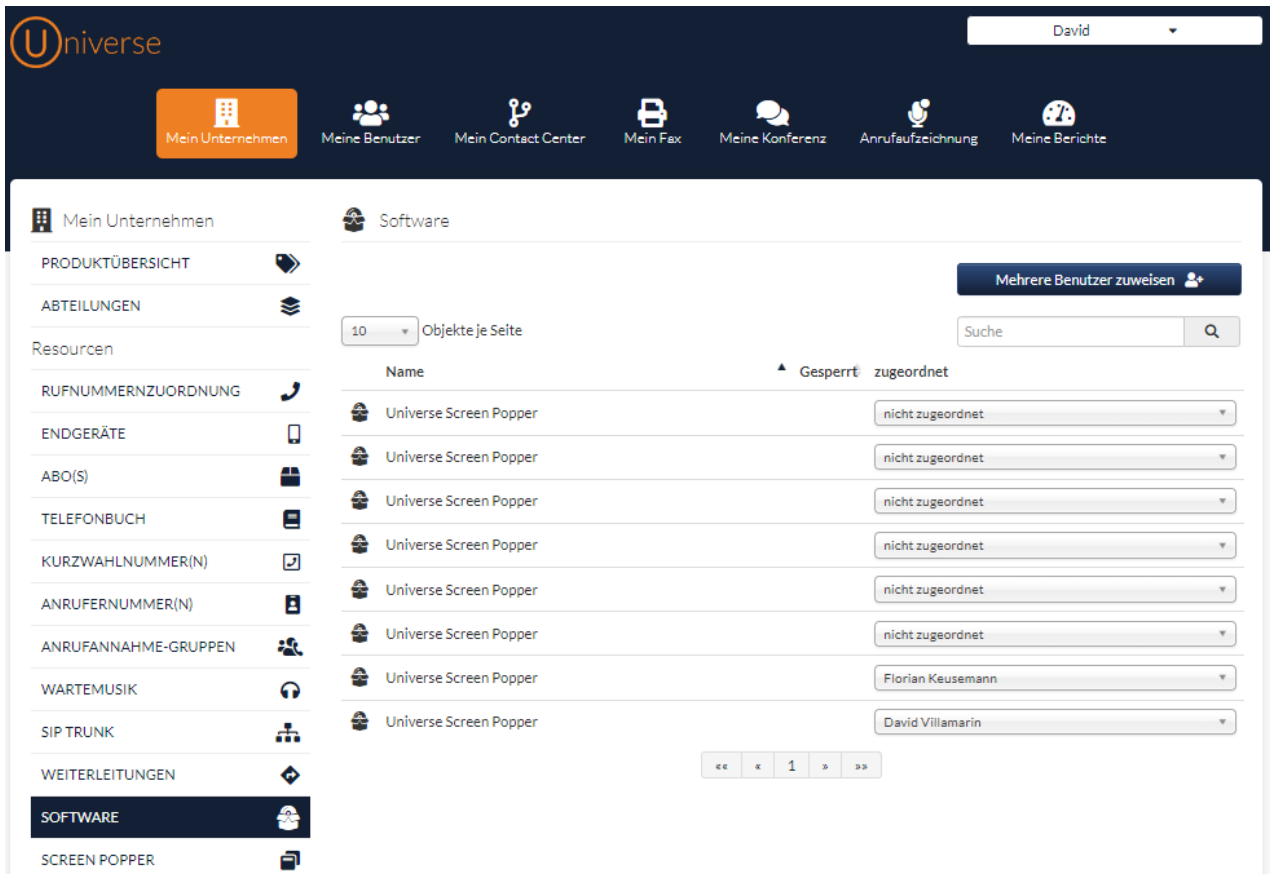

Hier können Sie Ihren Benutzern Screen Popper Lizenzen zuweisen.

### <span id="page-17-1"></span>Screen Popper

Hier werden die Einstellungen für den Screen Popper zentral verwaltet. Gehen Sie wie folgt vor:

- 1. Wählen Sie aus dem Dropdown-Menü das verwendete CRM-System aus.
- 2. Es erscheint eine neue Eingabebox. Geben Sie die erforderlichen Daten in das Freitextfeld ein.
- 3. Wählen Sie anschließend das im CRM-System verwendete Rufnummernformat aus.
- 4. Klicken Sie anschließend auf Speichern.
- 5. Abschließend weisen Sie über die Schaltfläche "Benutzer zuweisen" das CRM Profil Ihren Screen Popper Benutzern zu.

Es ist möglich, mehrere CRM Profile anzulegen.

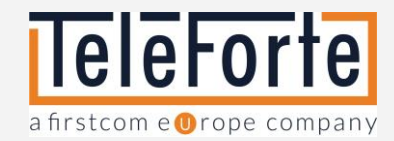

# <span id="page-18-0"></span>Meine Benutzer

Hier können Sie neue Benutzer anlegen und bestehende Benutzer bearbeiten.

Folgende Bearbeitungsmöglichkeiten stehen zur Verfügung:

- Wechsel zu Benutzer Wechseln Sie in die Selfcare Ansicht einzelner Benutzer um Änderungen an Ihren Diensten, Endgeräten oder den Telefonbucheinträgen vorzunehmen.
- Bearbeiten Ändern Sie den Namen, die Zeitzone oder die Sprache des Benutzers. Weisen Sie dem Benutzer eine Abteilung oder neue Benutzerrechte zu. Speichern Sie die Änderungen. Bitte beachten Sie: Es ist nicht möglich einem Benutzer das Recht "Web-Benutzer" zu entziehen. Er benötigt die Rechte um sich in Universe anzumelden.
- Neues Passwort senden Der Benutzer erhält eine E-Mail um sein Passwort zu ändern.
- Löschen Löscht den Benutzer aus der Telefonanlage.
- Benutzer im Telefonbuch Hier können Sie einstellen, ob die Benutzer der Telefonanlage im Telefonbuch angezeigt werden sollen.

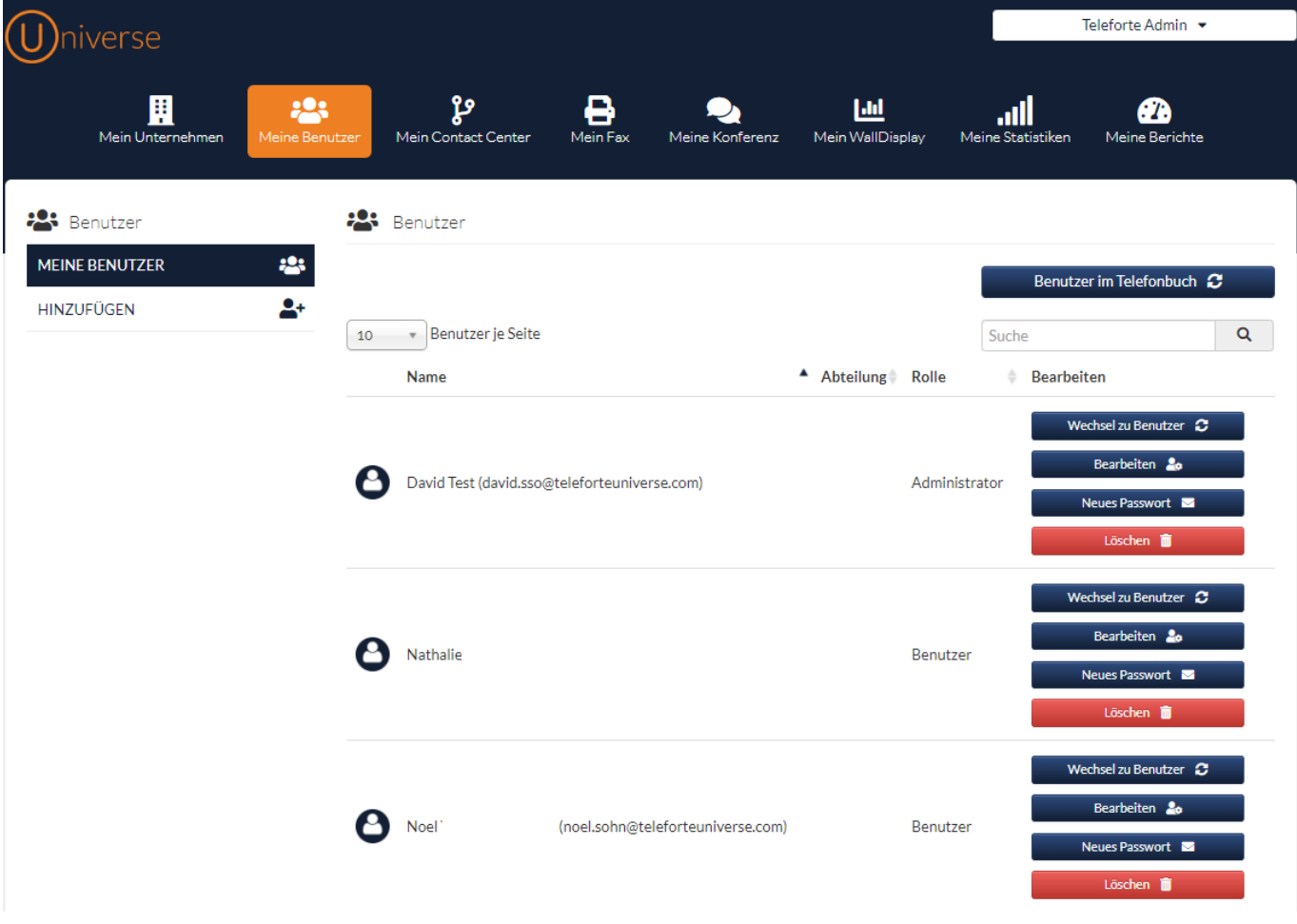

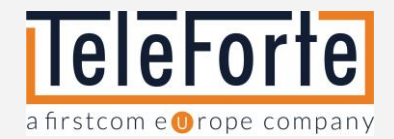

- Amtsberechtigung Selektive Festlegung der Amtsberechtigung pro Nebenstelle. Folgende Profile stehen zur Auswahl:
	- o Interne Gespräche innerhalb des Unternehmens. Diese Berichtigung ist verpflichtend und kann nicht entzogen werden.
	- o Anrufe ins EU Ausland
	- o Inlandsgespräche aus dem Fest- und Mobilfunknetz, einschließlich gebührenfreier Anrufe (z. B. 0800)
	- o Sonderrufnummern (Premium Rate 0900 und Shared Cost 0870)
	- o Anrufe weltweit

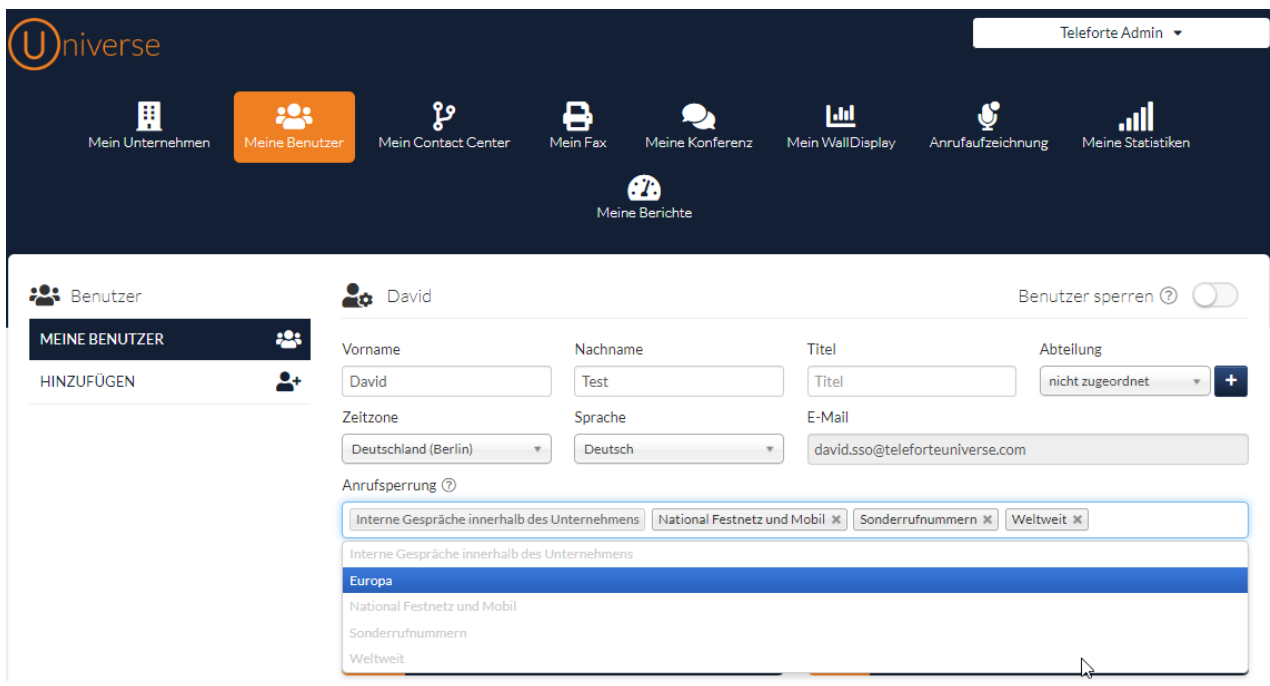

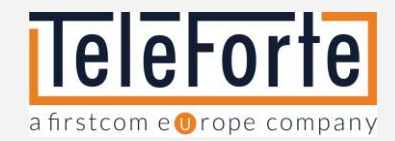

# <span id="page-20-0"></span>Mein Contact Center

### <span id="page-20-1"></span>Meine IVRs

Hier finden Sie eine Übersicht aller gebuchten Sprachdialogsysteme (engl. Interactive Voice Response, abgekürzt IVR).

Klicken Sie auf "IVR bearbeiten", um zum IVR-Editor zu gelangen. Hier können Sie Ihre IVR über eine grafische Oberfläche konfigurieren.

Bitte beachten Sie: Die Rufnummernzuordnung der einzelnen IVRs erfolgt im Bereich "Mein Unternehmen"-> Rufnummernzuordnung.

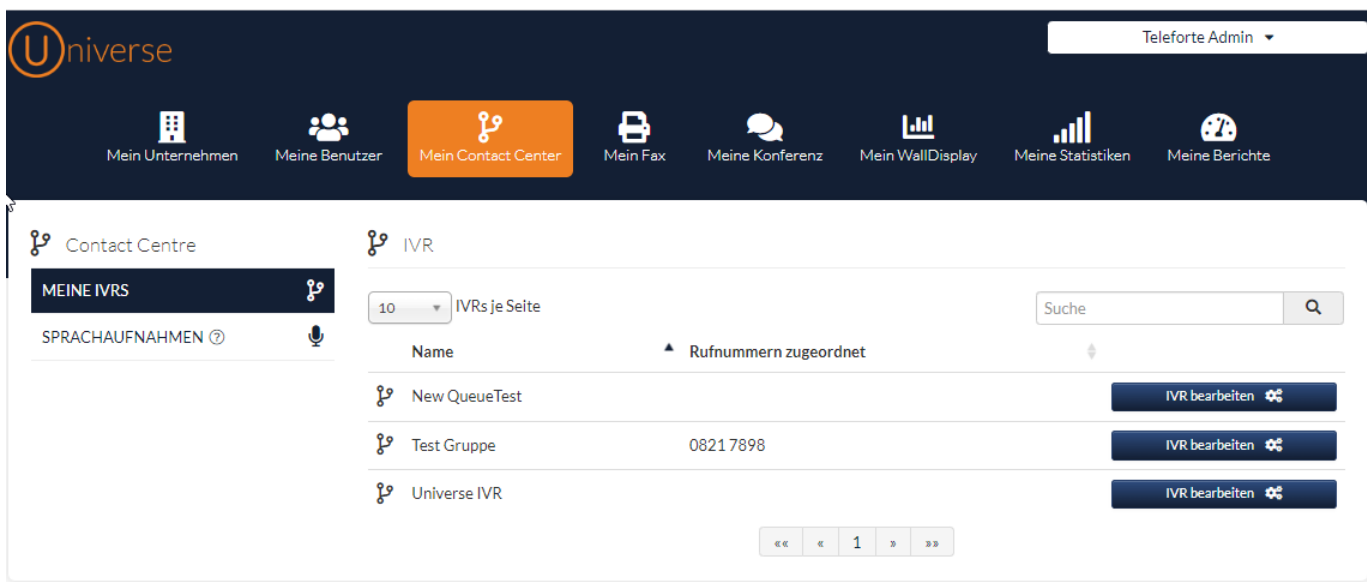

# IVR Editor

Die folgende Leiste steht Ihnen als Werkzeugkasten für die Erstellung von IVRs zur Verfügung.

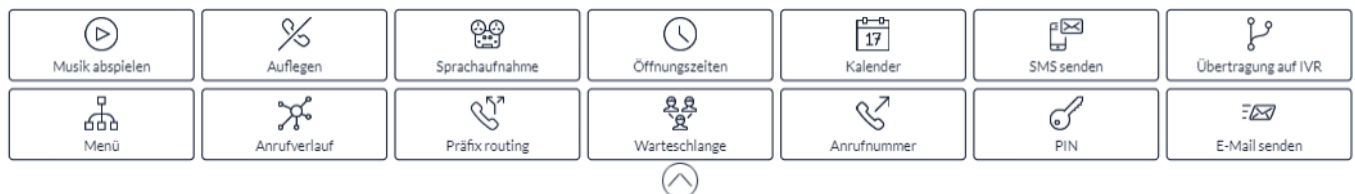

Beachten Sie diese Regeln, wenn Sie mit der grafischen Benutzeroberfläche arbeiten;

- Das Modul "Start" muss immer am Anfang einer IVR stehen.
- Um eines der Module zu verwenden, ziehen Sie das Symbol auf die leere Arbeitsfläche. Auf der rechten Seite des Bildschirms erscheint ein Konfigurationsmenü.
- Um ein Modul innerhalb des Arbeitsbereichs zu verschieben, positionieren Sie den Cursor auf das Bild im Modul und ziehen Sie es an die neue Position.
- Um ein IVR mit allen Modulen auf der Arbeitsfläche zu verschieben, klicken Sie mit der linken Maustaste auf die Arbeitsfläche. Der Mauszeiger verwandelt sich in ein Kreuz. Ziehen Sie nun die IVR auf eine freie Fläche.
- Um Module miteinander zu verbinden, markieren Sie den Rand eines Moduls und verbinden Sie es mit dem Pfeil.

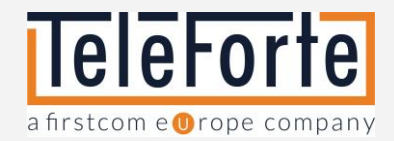

- Um ein Modul zu löschen, markieren Sie es und drücken Sie die Entfernen-Taste auf Ihrer Tastatur.
- Klicken Sie nach dem Erstellen oder Bearbeiten eines Moduls auf "Modul speichern". Wir empfehlen nach jeder Änderung auch das Speichern der gesamten IVR über die Schaltfläche "Speichern der IVR".

# **Schnellübersicht**

Hier finden Sie eine Beschreibung der einzelnen Module.

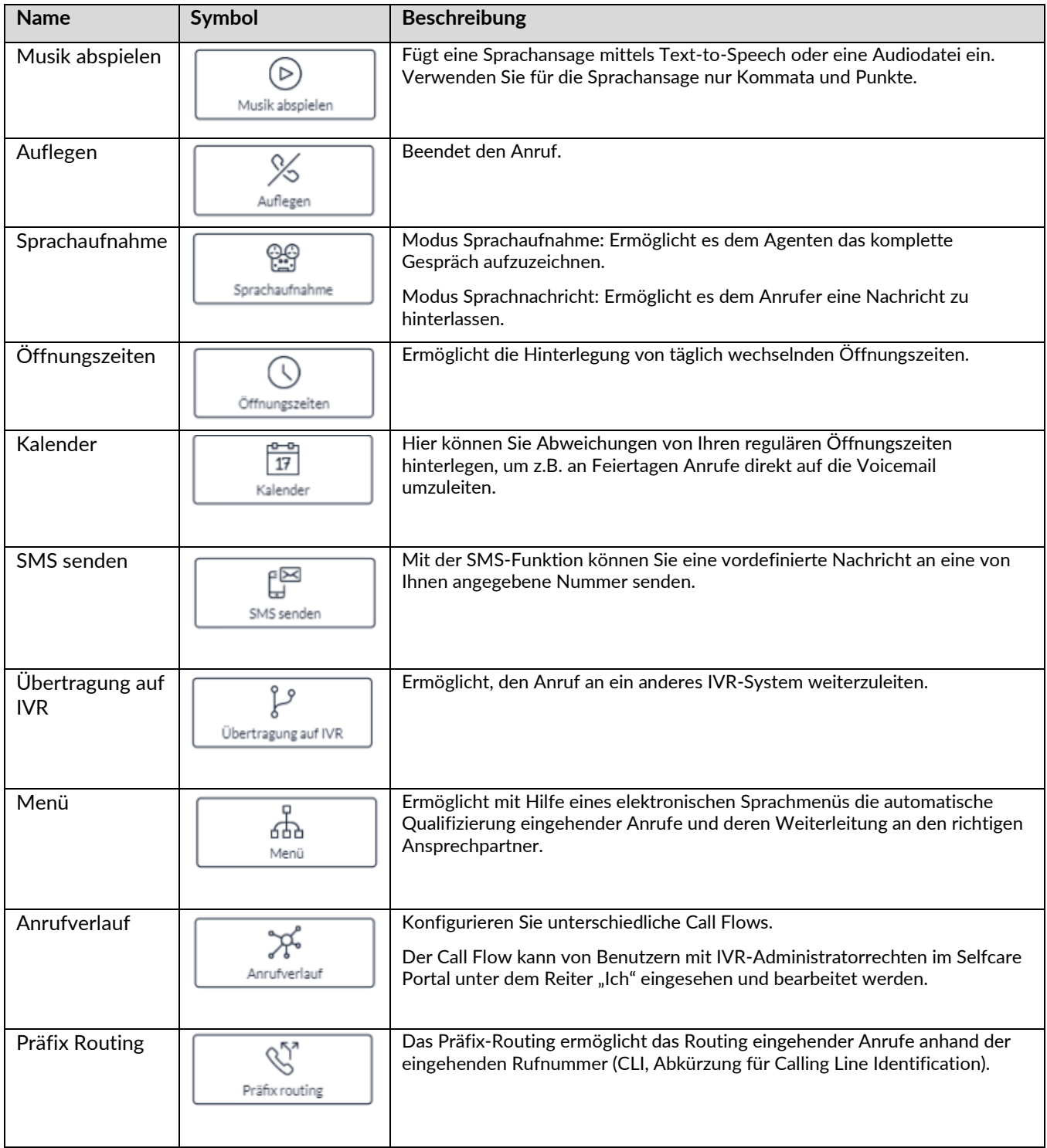

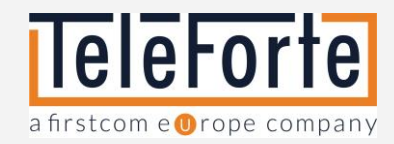

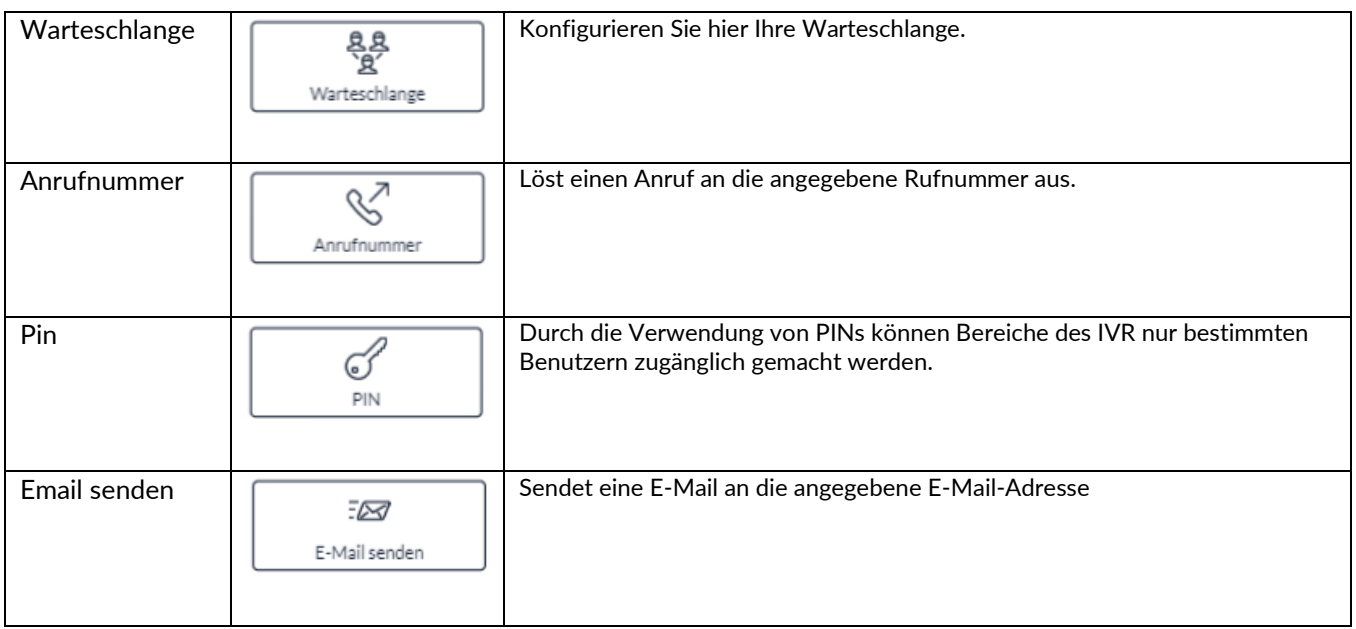

### Beschreibung der Module

Musik abspielen

Fügt eine Sprachansage mittels Text-to-Speech oder eine Audiodatei ein. Verwenden Sie für die Sprachansage nur Kommata und Punkte. Andere Zeichen werden als Code interpretiert und als Funktion ausgeführt. Zum Beispiel erzeugt die Funktion <br eak time="3s"/> eine Pause von 3 Sekunden.

**Wiedergabe-Typ**: Wählen Sie zwischen einer Audiodatei oder einer Text-to-Speech-Ansage.

**Audiodatei**: Die Datei muss im .Audioformat wav, 128kbps vorliegen. Bitte stellen Sie vor dem Speichern des Moduls sicher, dass die Datei verfügbar und in der Auswahlliste ausgewählt ist.

**Text-to-Speech-Ansage:** Geben Sie Ihren Text ein. Satzzeichen und Emojis werden erkannt. Folgende Satzzeichen führen zu einer Pause: *, : ; " " . !*

**Liste der möglichen Codes:** Bitte beachten Sie, dass die Codes nur mit folgenden Stimmen kompatibel sind

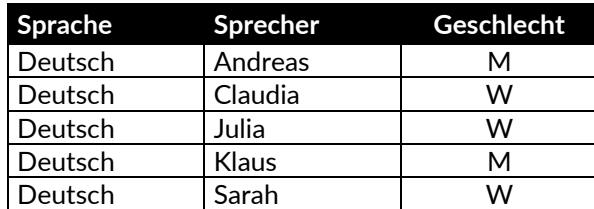

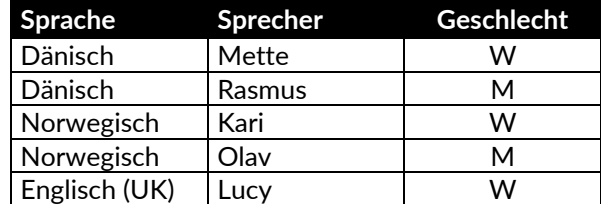

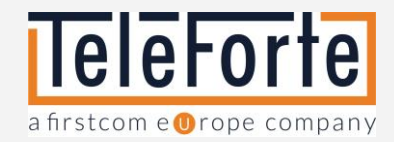

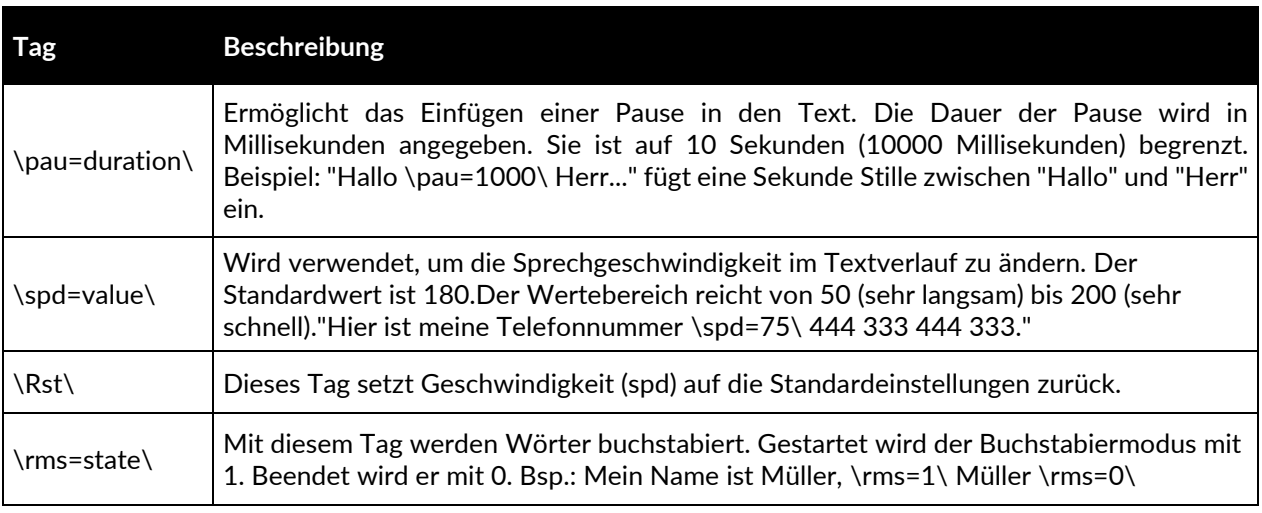

Bevor Sie das Modul speichern, haben Sie die Möglichkeit, sich die Audiodatei oder die Ansage anzuhören.

#### Auflegen

Benutzen Sie dieses Modul um den Anruf zu beenden.

#### Sprachaufnahme

Dieses Modul kann wie folgt konfiguriert werden:

- Modus Sprachnachricht: Ist standardmäßig aktiviert. Der Anrufer kann eine Nachricht hinterlassen.
- Modus Sprachaufnahme: Klicken Sie auf diese Schaltfläche, um die Sprachaufzeichnung zu aktivieren. Alle Anrufe werden automatisch aufgezeichnet.

Achtung: Prüfen Sie die vorab die regulatorischen Anforderungen bevor Sie die Sprachaufzeichnung einsetzen.

**Name der Sprachaufnahme**: Unter diesem Betreff werden die Sprachaufnahmen und -nachrichten abgespeichert.

Die Sprachaufzeichnungen können im Admin Portal unter "Mein Contact Center"->Sprachaufzeichnungen abgerufen werden. Die Sprachaufzeichnungen werden nicht per E-Mail versendet. Die im Feld "Mailsen Sie die Aufnahmen an" eingetragenen Mitarbeiter erhalten nur eine Benachrichtigung darüber, dass eine Sprachaufzeichnung im Selfcare Portal verfügbar ist.

Bitte beachten Sie, dass Sie dem zuständigen Mitarbeiter hierfür die Rechte "IVR Administrator" zuweisen müssen.

#### Öffnungszeiten

Ermöglicht die Hinterlegung von täglich wechselnden Öffnungszeiten. Aktivieren Sie die Schaltfläche an den Tagen, an denen Sie erreichbar sind und geben Sie die Öffnungszeiten an.

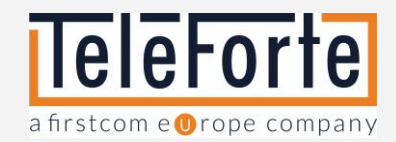

#### Kalender.

Hier können Sie Abweichungen von Ihren regulären Öffnungszeiten hinterlegen

**Zeitraum**: Tippen Sie das Datum ein oder verwenden Sie den Kalender um einen Zeitraum auszuwählen.

**Name Zeitraum**: Vergeben Sie einen Namen um den Zeitraum eindeutig zu identifizieren.

**Port**: Wählen Sie den Port über den der Anruf geroutet wird.

Klicken Sie auf Zeitraum hinzufügen, wenn Sie mehrere Zeiträume hinterlegen wollen.

#### SMS

Mit der SMS-Funktion können Sie eine vordefinierte Nachricht an eine von Ihnen angegebene Nummer senden. Bitte beachten Sie, dass hierfür Kosten anfallen. Die Preise entnehmen Sie bitte der aktuellen Teleforte-Preisliste.

**Nachrichtentext**: Um die Nummer des Anrufers in den SMS-Text einzufügen, tippen Sie #cli Nachrichtenfeld.

#### Übertragung auf IVR

Mit diesem Modul können Anrufe an ein anderes IVR weitergeleitet werden.

#### Menü

Ermöglicht mit Hilfe eines elektronischen Sprachmenüs die automatische Qualifizierung eingehender Anrufe und deren Weiterleitung an den richtigen Ansprechpartner. Per Tastendruck am Telefon kann der Anrufer entscheiden mit welcher Abteilung er aufgrund seines Anliegens verbunden werden möchte.

**Wiedergabe Typ:** Erstellen Sie ein elektronisches Sprachmenü via Text-to-Speech oder laden Sie eine Audiodatei hoch.

**Sofortige Sprachansage:** Wählen Sie eine Stimme für die Text-to-Speech-Funktion aus. Es stehen mehrere Sprachprofile in verschiedenen Sprachen zur Verfügung

**Text-to-Speech-Ansage:** Geben Sie Ihren Text ein. Satzzeichen und Emojis werden erkannt. Verwenden Sie nur Kommas und Punkte als Satzzeichen. Andere Zeichen werden als Code interpretiert und als Funktion ausgeführt.

**Audiodatei**: Die Datei muss im .Audioformat wav, 128kbps vorliegen. Bitte stellen Sie vor dem Speichern des Moduls sicher, dass die Datei verfügbar und in der Auswahlliste ausgewählt ist.

Bevor Sie das Modul speichern, haben Sie die Möglichkeit, sich die Audiodatei oder die Ansage anzuhören.

**Zeitüberschreitung:** Legen Sie nun im Feld Zeitüberschreitung einen Timeout fest. Zuletzt müssen Sie noch festlegen, was passieren soll, wenn der Timeout abläuft.

- "Sofort wiederholen": Die Ansage wird in einer Endlosschleife wiederholt.
- "Keine Auswahl": Ansage wird nach Ablauf des Timeout beendet.

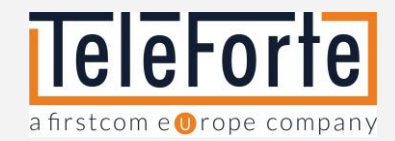

#### Anrufverlauf

Konfigurieren Sie unterschiedliche Call Flows.

Der Call Flow kann von Benutzern mit IVR-Administratorrechten im Selfcare Portal unter dem Reiter Ich eingesehen und bearbeitet werden.

#### Präfix Routing

Das Präfix-Routing ermöglicht das Routing eingehender Anrufe anhand der eingehenden Rufnummer (CLI, Abkürzung für Calling Line Identification). Pro Modul können Sie bis zu 16 Präfixe prüfen. Bitte beachten Sie, dass die Landesvorwahl ohne "+" Zeichen oder "00" eingegeben werden muss. Für Anrufe aus Deutschland muss die Nummer wie folgt eingegeben werden: 49 89 99998000.

#### Warteschlange

Dieses Modul ermöglicht die Konfiguration von Warteschlangen und deren Zuordnung zu Gruppen.

**Agentengruppe** Wählen Sie eine bestehende Gruppe oder erstellen Sie eine neue.

**Gruppe bearbeiten**: Hier stehen Ihnen folgende Funktionen zur Verfügung:

- Benutzer hinzufügen
- Externe Rufnummer als Agent hinzufügen. Bitte beachten Sie, hierfür fallen Kosten an.
- Mitglieder priorisieren Verschieben Sie die Mitglieder mit Hilfe der Pfeiltasten in verschiedene Prioritätsgruppen. Die Reihenfolge gilt für die Zuweisungsmethode Round Robin.

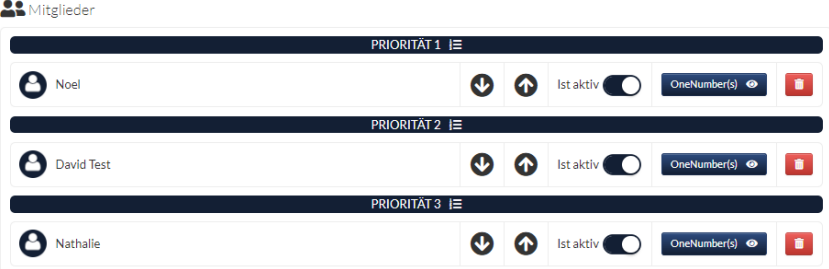

- Folgende Zuweisungsmethoden stehen zur Verfügung:
	- o Alle klingeln Die Telefone aller Agenten klingeln.
	- o Round Robin Die Agenten werden nacheinander aufgerufen, wie in der Prioritätstabelle festgelegt.
	- o Zufallsverteilung Die Zuteilung erfolgt nach keinem Muster.
- Nachbearbeitungszeit Legt die Zeit in Sekunden fest, die das System wartet, bevor es dem Agenten nach Beendigung eines Anrufs einen neuen Anruf zuweist.

**Ansage Wartenummer in Warteschlange**: Gibt dem Anrufer Auskunft über die momentane Position in der Warteschlange.

**Wartezeichen:** Legen Sie fest, ob Anrufer in der Warteschlange die hinterlegte Wartemusik oder das Freizeichen hören sollen.

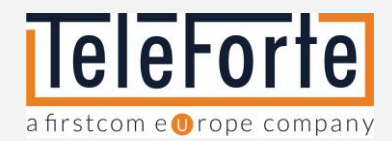

**Wechselzeit innerhalb Gruppe:** Wartezeit in Sekunden, bis der Anruf an den nächsten Agenten weitergeleitet wird.

**Maximale Anzahl Wartende**: Höchstzahl von Anrufern in einer Warteschlange

**Maximale Wartezeit:** Wartezeit in Sekunden, bevor der Anruf an das nächste IVR-Modul übergeben wird.

**Externe Anrufernummer:** Legen Sie fest, ob dem Agenten die Rufnummer des Kunden oder die Rufnummer des IVR-Systems angezeigt werden soll.

**Anrufübergabe an Warteschlange aktivieren:** Aktivieren Sie diese Funktion, um Anrufe direkt an eine Warteschlange weiterzuleiten. In diesem Fall überspringt der Anrufer die in der IVR konfigurierten Menüs und Ansagen und erhält direkt eine Warteposition zugewiesen. Weisen Sie abschließend der Agentengruppe unter Mein Unternehmen->Kurzwahlnummern eine Kurzwahlnummer zu.

#### Anrufnummer

Dieses Modul löst einen Anruf an die angegebene Rufnummer aus. Bitte beachten Sie, hierfür fallen Kosten an.

#### PIN

Es ist möglich, den Zugang zum IVR nur bestimmten Anrufern durch die Definition von PINs zu gewähren.

Folgende Optionen werden angeboten:

**PIN Liste:** Legen Sie manuell neue PIN´s fest.

**PIN Service URL**: Nutzen Sie einen PHP-Request um ein Verzeichnis anzubinden. Beispiel-URL: http://www.example.com/pin.php?callerid=[CALLERID]&pin=[ENTEREDPIN]

#### Email senden

Sendet eine E-Mail an die angegebene E-Mail-Adresse.

**Nachrichtentext**: Um die Nummer des Anrufers in die E-Mail Nachricht einzufügen, tippen Sie #cli Nachrichtenfeld.

#### IVR speichern

Wenn Sie mit der konfigurations Ihres IVRs fertig sind, geben Sie in der oberen rechten Ecke einen Namen ein und klicken Sie auf die Schaltfläche Speichern.

### IVR Tastenkombinationen

Folgende Tastenkombinationen erleichtern die Arbeit mit unserem IVR Editor.

**Ein- und Auszoomen:** Um eine bessere Übersicht über Ihre IVR zu erhalten, können Sie mit der Tastenkombination **STRG** und **+** ein- und mit **STRG** und **-** auszoomen**.**

**IVR-Module markieren und verschieben:** Wenn Module durch die Menüleiste oder die IVR-Namensbox verdeckt werden, können Sie die gesamte IVR verschieben. Klicken Sie dazu auf den weißen Bereich im Editor. Mit der Tastenkombination **STRG** und **A** werden alle Module markiert. Sie erkennen dies an den blau eingefärbten Konnektoren. Nun können Sie die IVR beliebig verschieben.

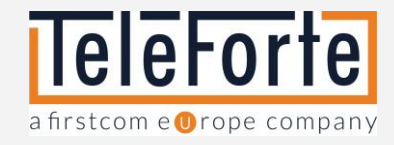

# <span id="page-27-0"></span>IVR –Muster Setup

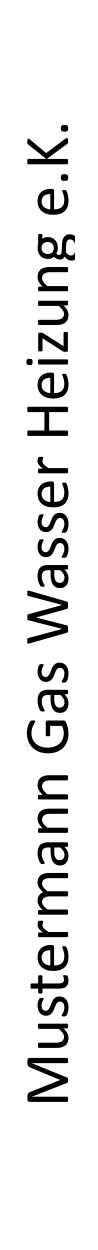

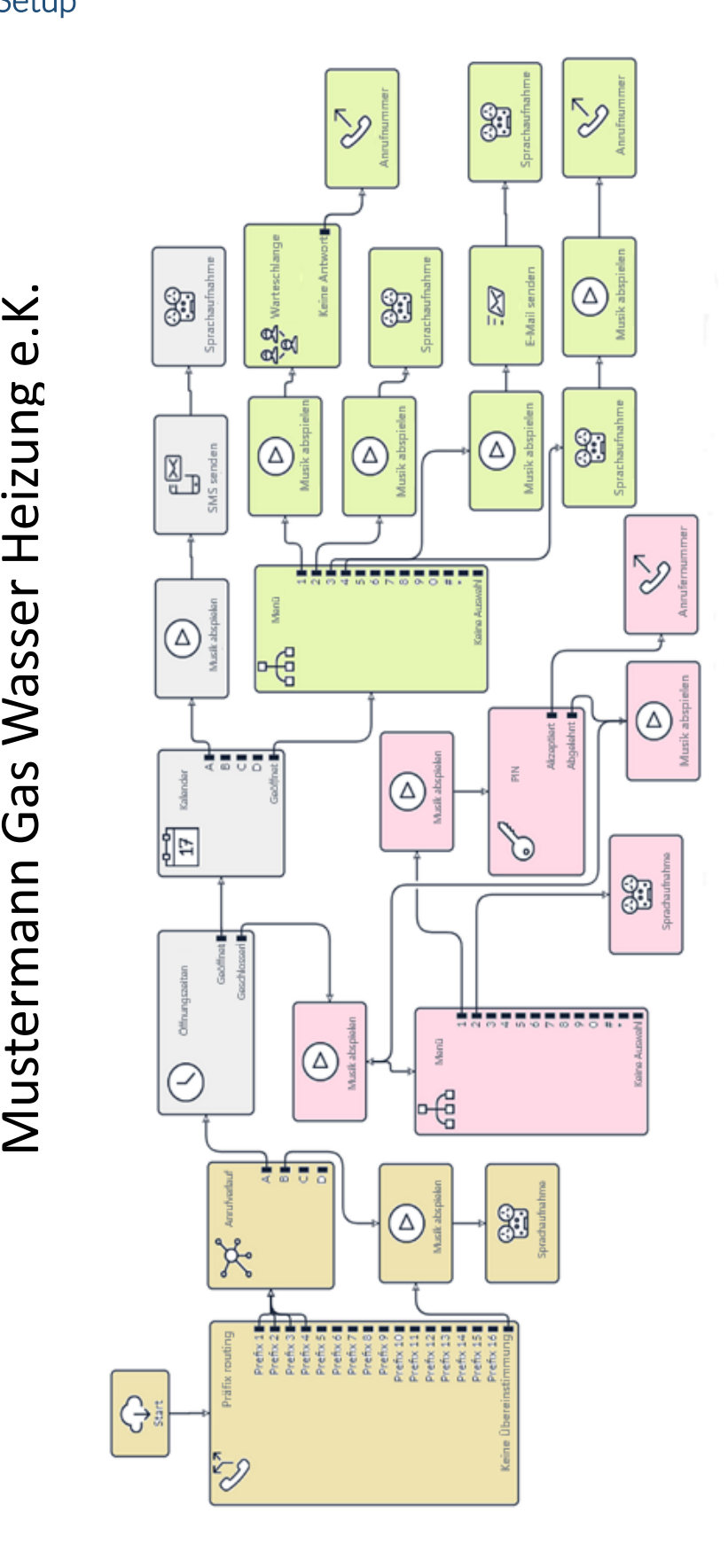

© 2023 TeleForte Telekommunikations AG – Alle Rechte vorbehalten. Änderungen und Irrtümer vorbehalten. Stand 09.2023 Steingasse 1-3 · 86150 Augsburg · Tel.: +49 (0) 821 460 933 -0 www.teleforte.com/

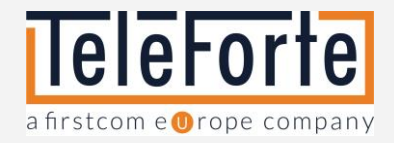

# <span id="page-28-0"></span>Eingehende Anrufe filtern

Die Anrufe werden an das Präfix-Routing-Modul weitergeleitet, wo geprüft wird, ob der Anruf aus dem Raum Augsburg kommt.

Anrufer aus Augsburg werden an das Modul Anrufverlauf übergeben und über Port A oder B weiter geroutet.

Anrufer von außerhalb Augsburgs haben die Möglichkeit, eine Nachricht zu hinterlassen.

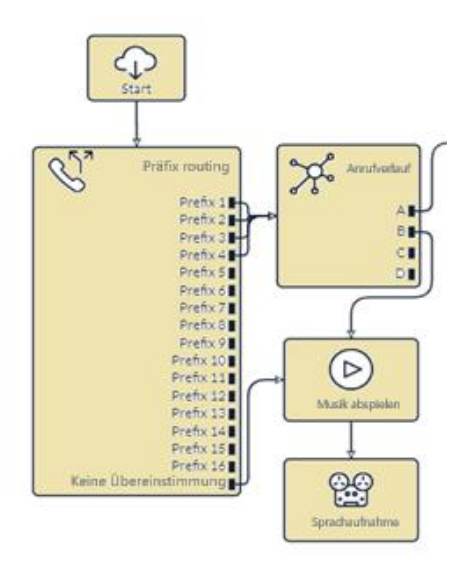

## <span id="page-28-1"></span>Öffnungszeiten und Feiertage

Max Mustermann hat von 8.30 bis 16.30 Uhr geöffnet. An Ostern und Weihnachten hat sein Betrieb geschlossen. Während der Feiertage erhält er eine SMS, die ihn über die CLI (Rufnummer) des Anrufers informiert. Abschließend hat der Anrufer die Möglichkeit eine Nachricht zu hinterlassen.

Anrufe außerhalb der Öffnungszeiten werden an das VIP-Sprachdialogsystem weitergeleitet.

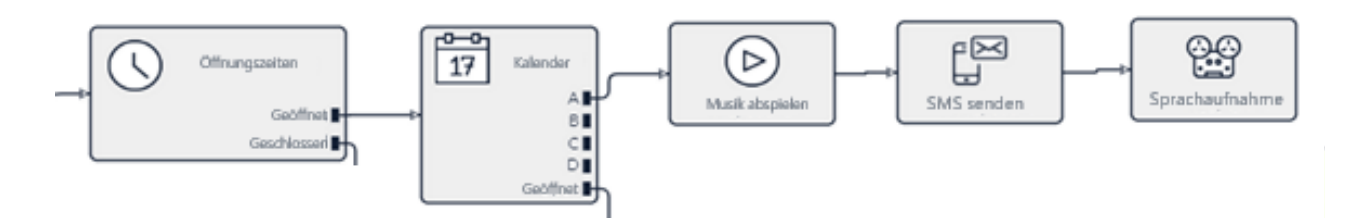

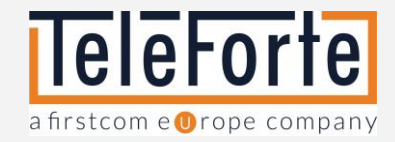

# <span id="page-29-0"></span>VIP Anrufer

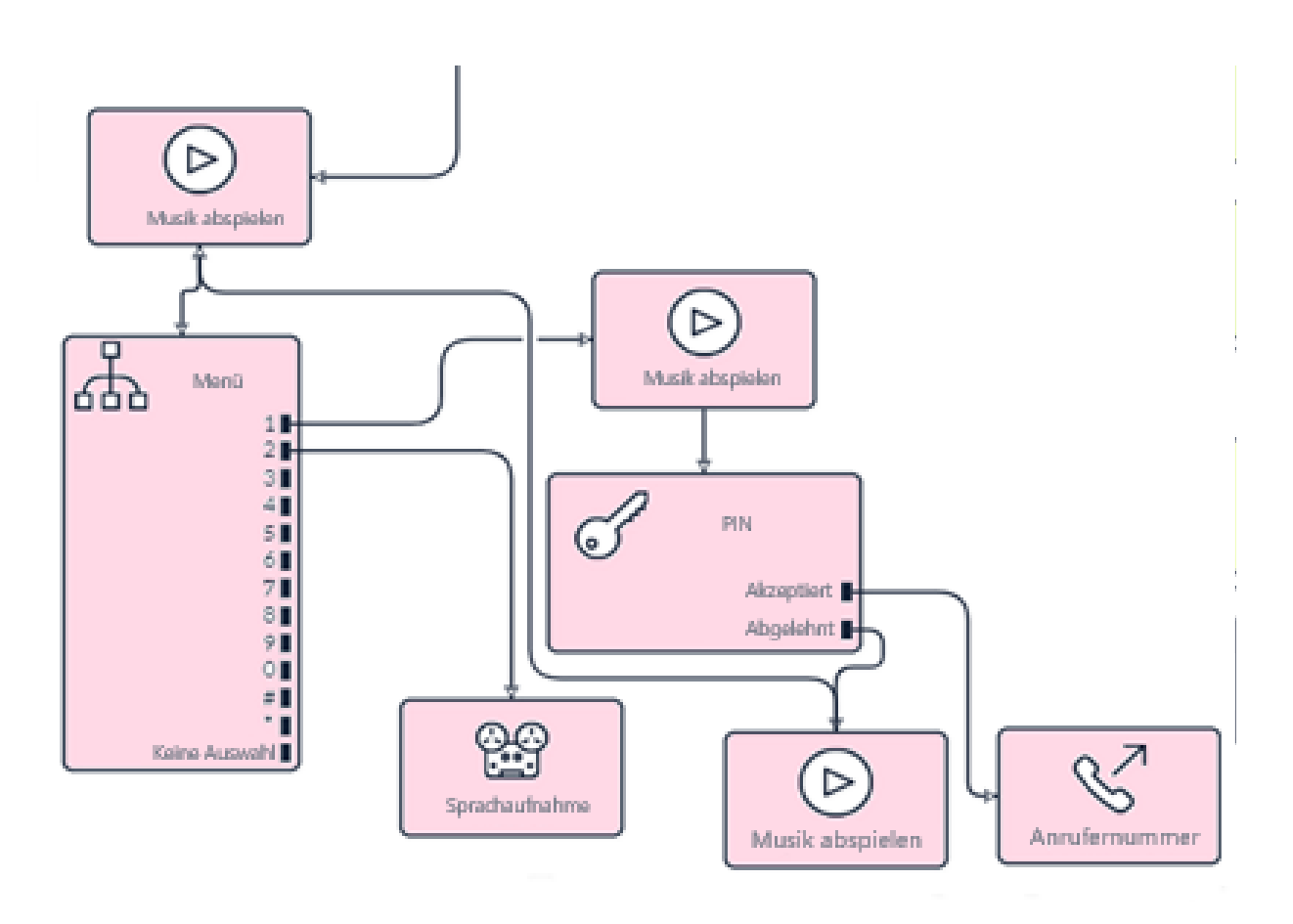

Anrufe außerhalb der Öffnungszeiten erhalten eine Begrüßungsansage. Sie werden aufgefordert, eine Auswahl zu treffen. Kunden mit der Option "24h Service" haben die Möglichkeit, durch Eingabe einer PIN direkt auf das Diensthandy von Max Mustermann weitergeleitet zu werden. Bei falscher PIN-Eingabe wird der Anrufer zurück zum Sprachdialogsystem geleitet.

Kunden ohne "24h Service" haben die Möglichkeit eine Sprachnachricht zu hinterlassen.

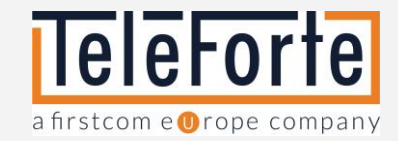

<span id="page-30-0"></span>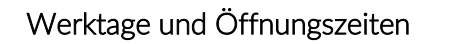

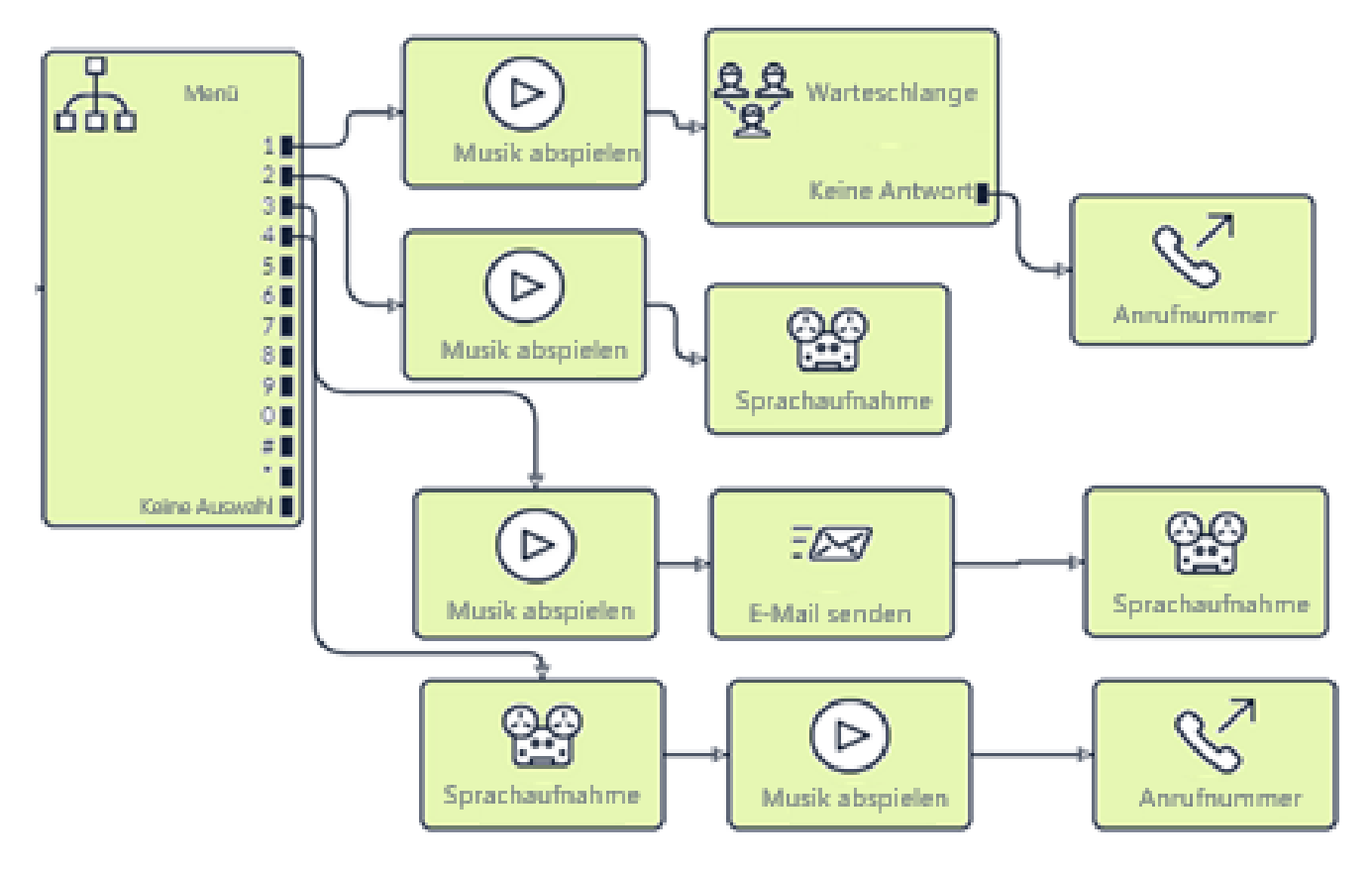

Für Anrufe während der Öffnungszeiten wurden vier Optionen eingerichtet:

**Option 1** ist für Notfälle und leitet die Anrufe an eine Warteschlange weiter. Dort werden die Anrufe von der Sekretärin entgegengenommen. Ist die Sekretärin nicht erreichbar, wird der Anruf auf das Diensthandy von Max Mustermann umgeleitet.

**Option 2** ist für Installationstermine. Diese Anrufe werden aufgezeichnet und zu einem späteren Zeitpunkt von Max Mustermann bearbeitet.

**Option 3** ist für dringende Störungen. In diesem Fall wird Max Mustermann per E-Mail über den Anruf informiert. Die Sprachaufzeichnung wird der E-Mail als Anhang beigefügt.

**Option 4** ist für alle Fragen rund um die Buchhaltung. Der Anrufer wird darüber informiert, dass der Anruf aufgezeichnet und dann an die Sekretärin weitergeleitet wird.

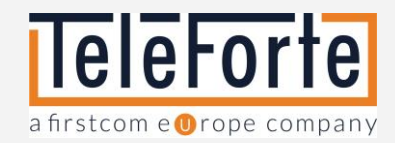

# <span id="page-31-0"></span>Mein Fax

Sie können mit Universe Faxe über das Internet versenden und empfangen.

Benutzer benötigen die Rechte "Fax Administrator" um auf mein Fax zugreifen zu können.

Bitte beachten Sie: Nur Dokumente im PDF Format können als Fax verschickt werden.

Versendete Faxe werden in der Liste "Abgehende Faxe" angezeigt. Um den aktuellen Status der gesendeten Faxnachricht zu sehen, aktualisieren Sie bitte das Browserfenster.

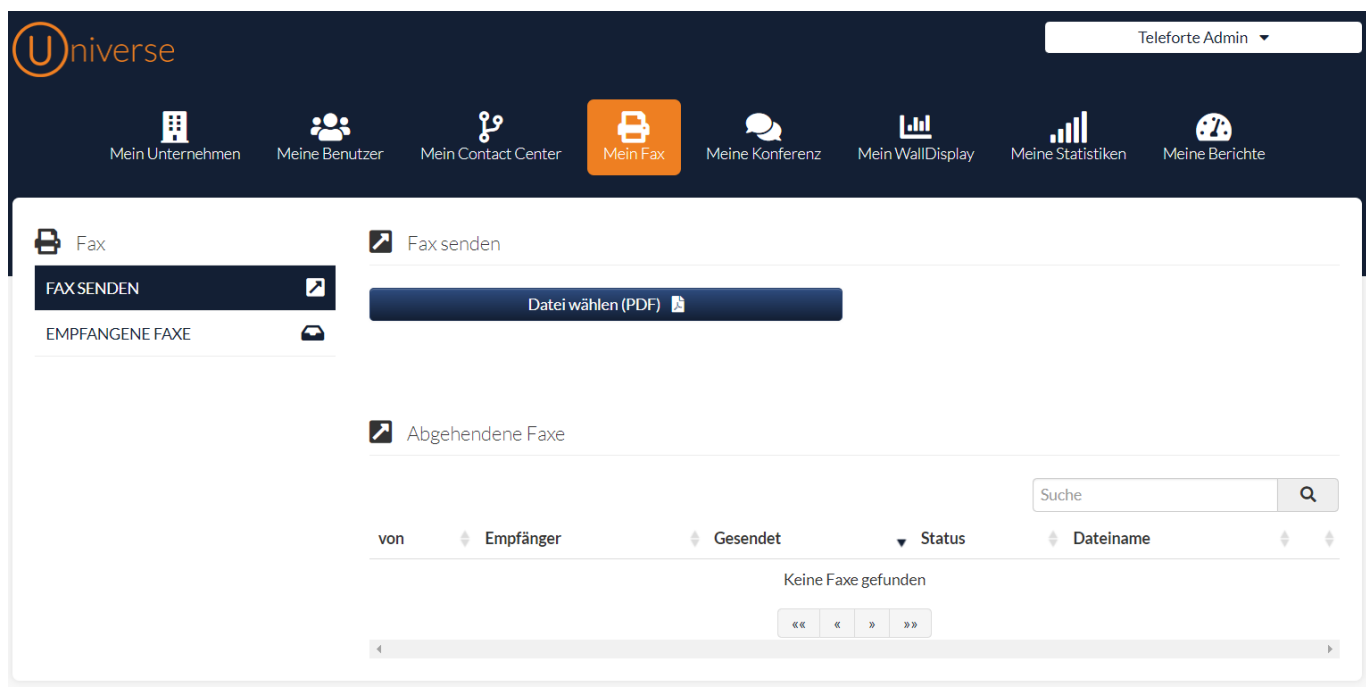

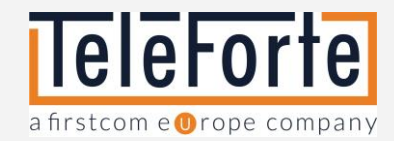

# <span id="page-32-0"></span>Meine Konferenz

Eine Telefonkonferenz schaltet mehrere Teilnehmer zusammen und gestattet den beliebigen Austausch per Konferenzgespräch untereinander.

Unter "Meine Konferenzen" sind Ihre gebuchten Konferenzen aufgelistet. Sie haben hier die Möglichkeit, den Namen der Konferenz zu bearbeiten, Ihre Konferenz mit einem PIN zu schützen und den PIN zu editieren.

Bitte beachten Sie: Die Rufnummernzuordnung erfolgt unter "Mein Unternehmen">Rufnummernzuordnung

#### Telefonkonferenz beitreten:

- Vor dem Betreten der Konferenz wird ggf. der PIN abgefragt. Den PIN über die Wählfeld eingeben und mit # bestätigen.
- In einer laufenden Konferenz werden neue Teilnehmer durch zwei Signaltöne angekündigt

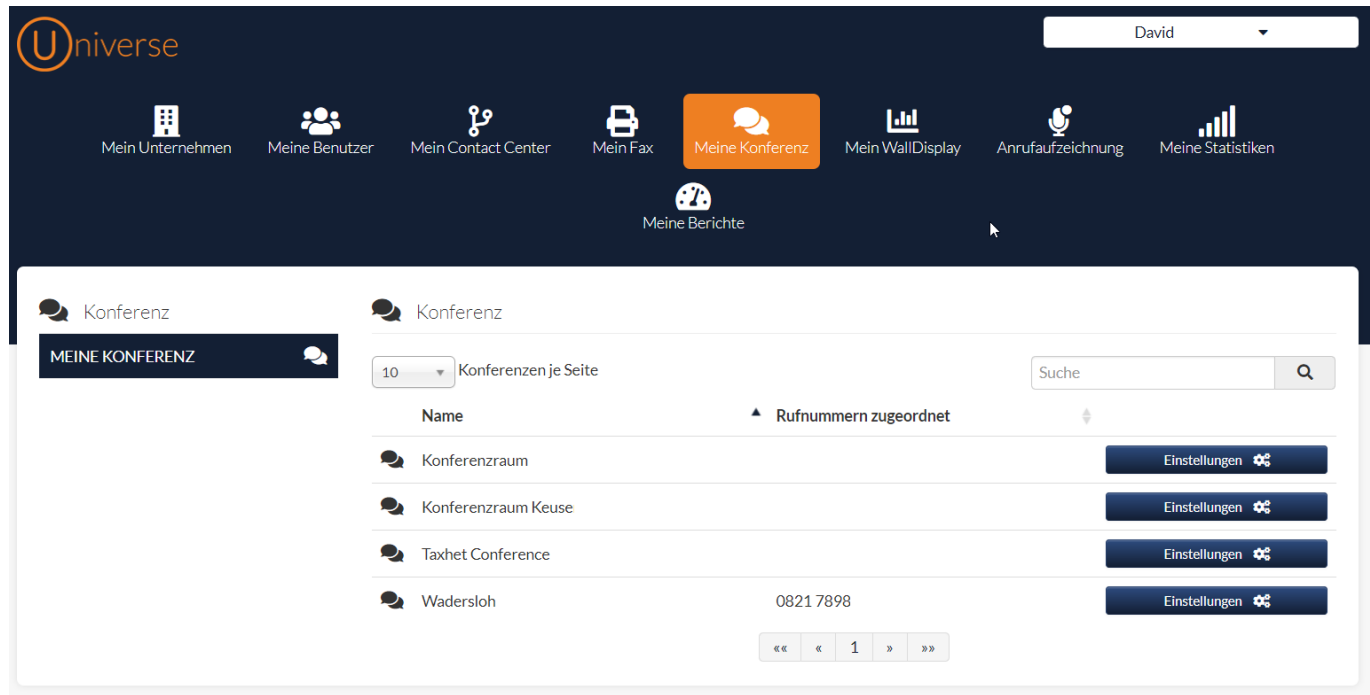

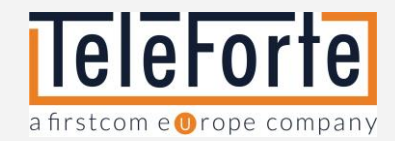

# <span id="page-33-0"></span>Mein WallDisplay

Das Wall Display zeigt in Echtzeit die Anzahl der Anrufer pro IVR an, sowie Statistiken über Ihren Service. Dieses Modul ist optional und kann kostenlos 14 Tage lang getestet werden. Um das Produkt zu erwerben, wenden Sie sich bitte an Ihren Universe Ansprechpartner.

# <span id="page-33-1"></span>Konfigurationsleiste

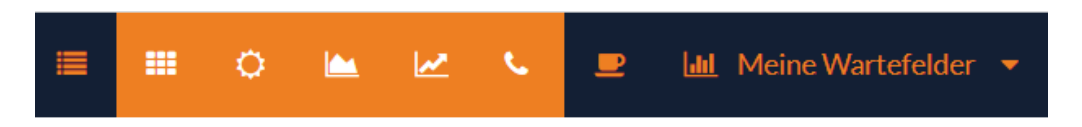

Bewegen Sie die Maus an den oberen Rand des Browserfensters. Die Konfigurationsleiste erscheint.

Aktivierte Einstellungen sind orange unterlegt.

Folgende Einstellungen stehen zur Auswahl:

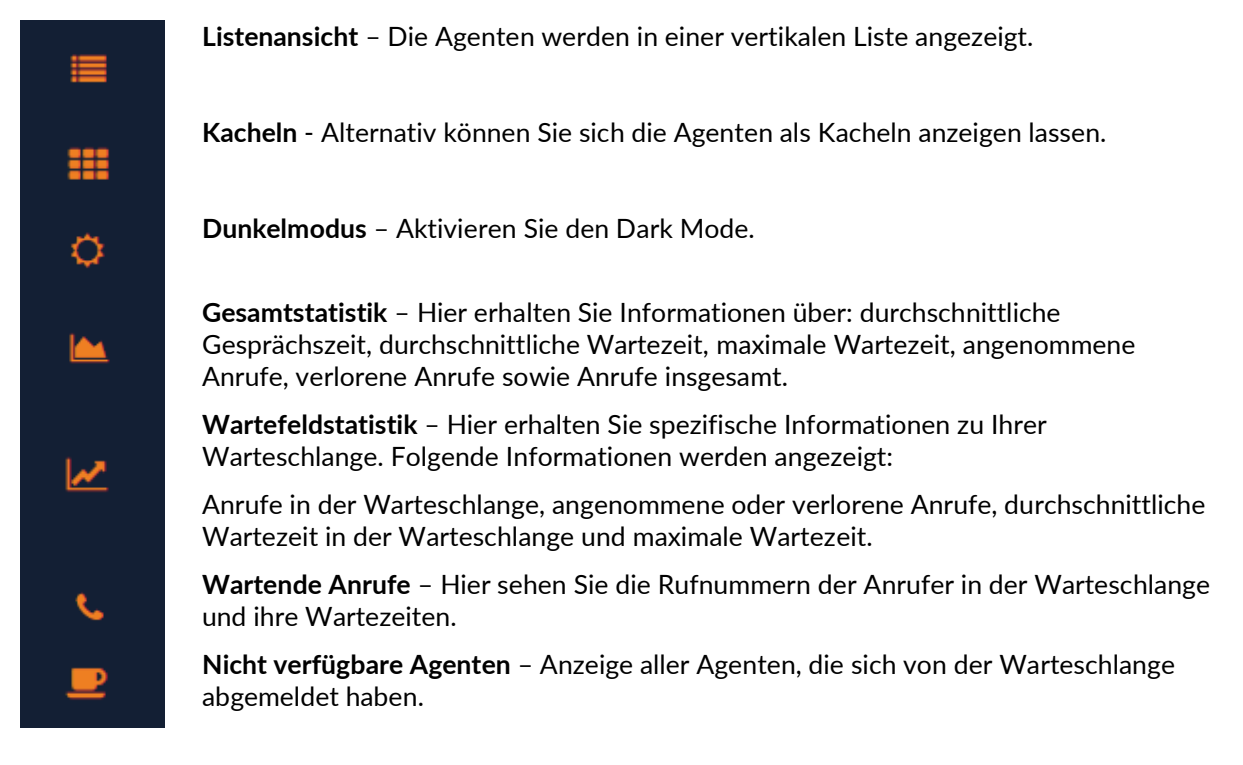

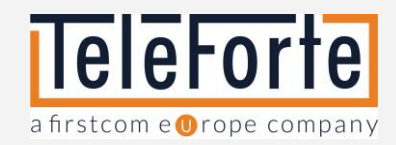

# Meine Wartefelder

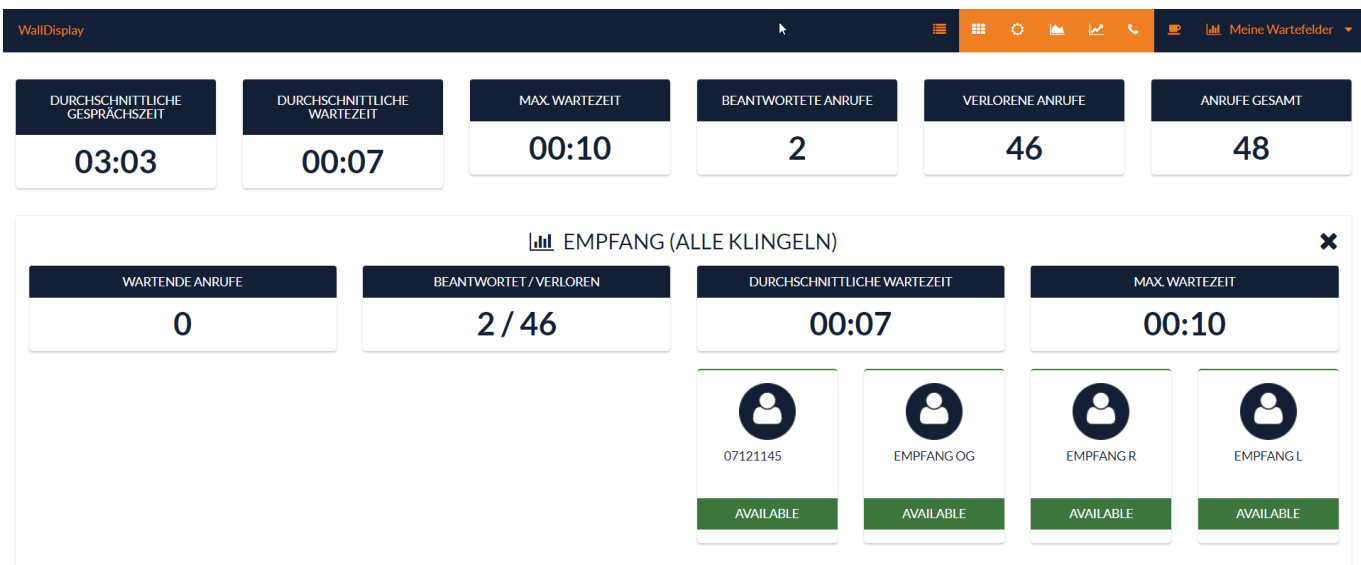

Über das Dropdown-Menü "Meine Warteschlangen" können Sie die Warteschlange wechseln.

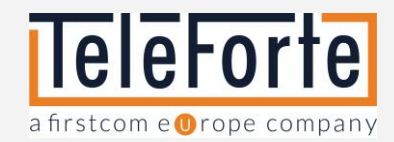

# <span id="page-35-0"></span>Anrufaufzeichnung

Die Anrufaufzeichnungseinstellungen ermöglichen eine quellenabhängige Aufzeichnung.

- Firmeneinstellungen Aufzeichnung aller Anrufe eines Unternehmens.
- Benutzereinstellungen Aufzeichnung aller Anrufe eines Benutzers.
- SIP-Leitungseinstellungen Aufzeichnung aller Anrufe eines SIP Trunks.
- Diensteinstellungen Aufzeichnung aller Anrufe eines IVR-Systems.

Über die Schaltfläche "Kann pausieren", können Sie festlegen, ob Ihr Mitarbeiter die Aufzeichnung unterbrechen darf.

Über die Schaltfläche Auswahl herunterladen haben Sie die Möglichkeit, die Anrufaufzeichnung im gewünschten Format herunterzuladen. Sobald das Selfcare Portal die Bereitstellung verarbeitet hat, steht der Download in der Registerkarte Download Links zur Verfügung.

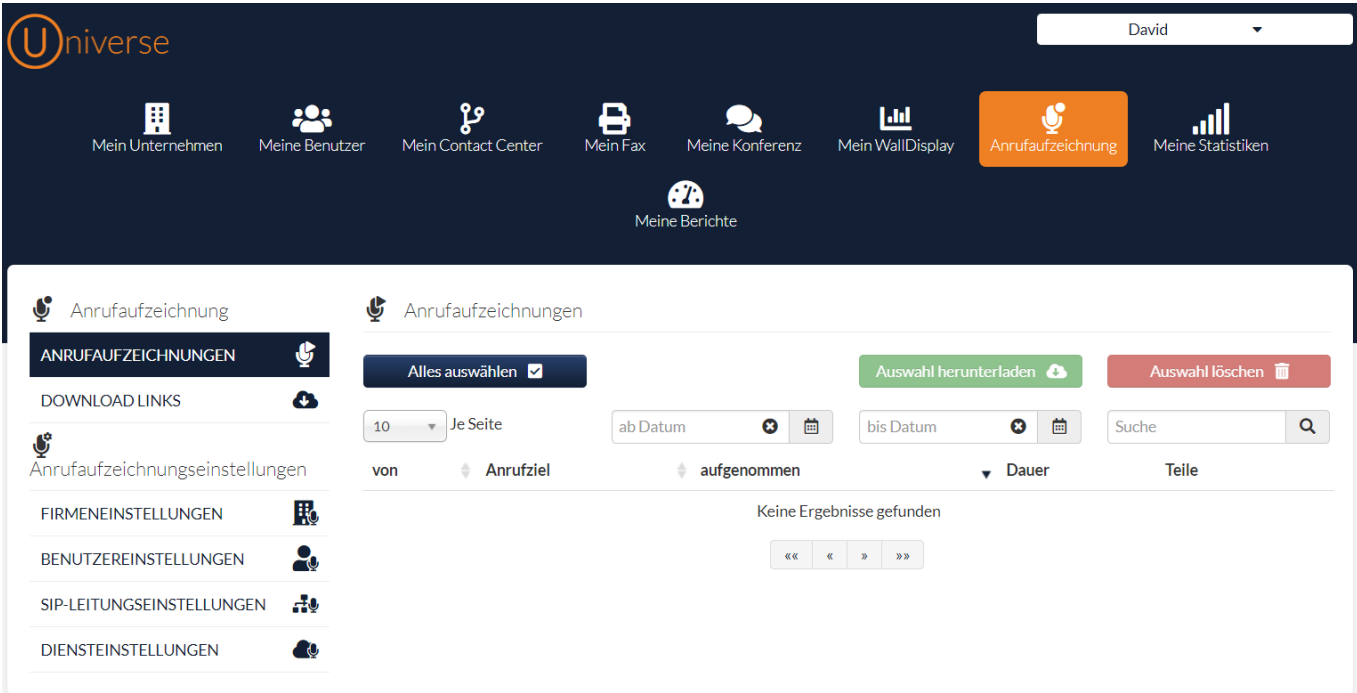

Achtung: Prüfen Sie vorab die regulatorischen Anforderungen bevor Sie die Sprachaufzeichnung einsetzen.

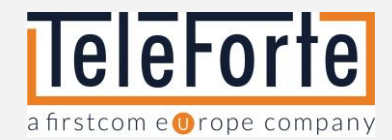

# <span id="page-36-0"></span>Meine Berichte

# Bericht generieren

Mit Hilfe von Berichte können Sie Ihre Telefoniedaten aufbereiten. Folgende Filter stehen Ihnen zur Verfügung:

- **Benutzer wählen** –Alle oder einzelne Universe Benutzer.
- **Dienste wählen**  Alle oder einzelne IVR´s
- **Datentyp** Alle, Sprache, Data, SMS, SMS Premium oder MMS
- **Destination Typ** Alle, International oder National
- **Startdatum**
- **Enddatum**

Klicken Sie auf "Verbrauch abrufen", um die Ergebnisse im Browser einzusehen.

Klicken Sie auf "Download Tabelle", um die Ergebnisse als CSV herunterzuladen.

Die CSV ist wie folgt aufgebaut:

- Datum des Eintritts in die Warteschlange (Tag, Monat und Uhrzeit)
- Zeit in der Warteschlange in Sekunden
- Gesprächsdauer in Sekunden
- Ergebnis (Beantworteter Anruf, Zeigesteuerter Anruf, Verlassener Anruf)
- Agenten Gruppe
- Nummer in der Warteschlange beim Eintritt (Anrufer)
- **Agent**

#### Klicken Sie auf Zurücksetzen, um einen neuen Bericht zu erstellen.

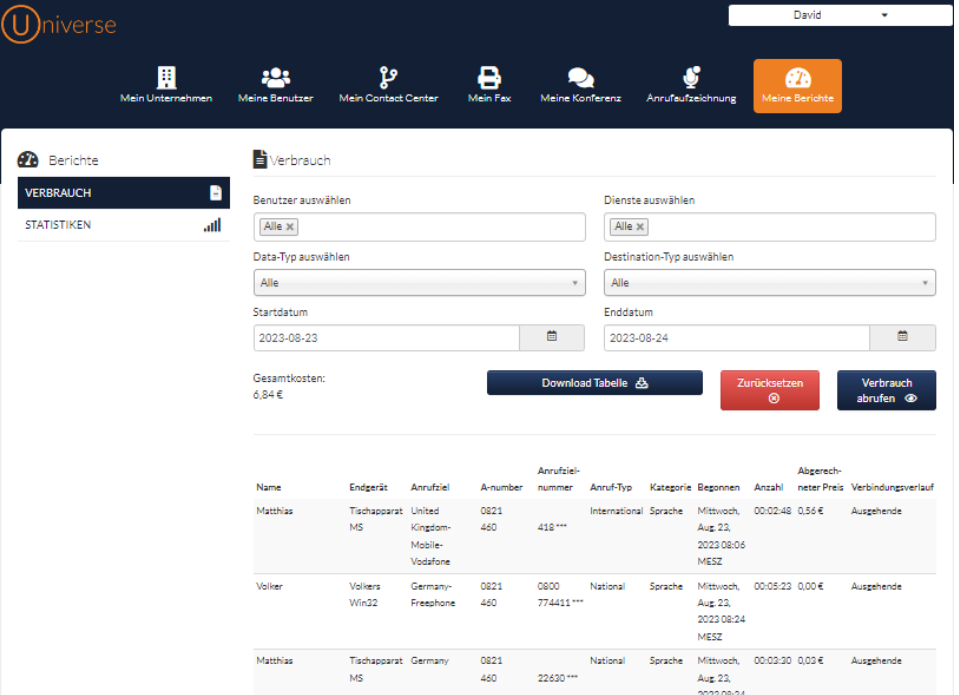

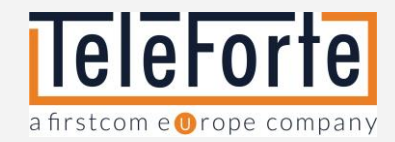

### Statistiken

Hier werden die Statistiken der eingehenden Anrufe Ihrer Agentengruppen angezeigt.

Wählen Sie aus der Liste eine Anrufgruppe aus und klicken Sie auf  $\mathbb{R}$ um den Aktivitätsgraphen anzuzeigen.

Über das Drop-Down-Menü "Heute" können Sie den Zeitraum für den Bericht definieren. Ein Dashboard mit den folgenden Daten wird angezeigt: Maximale Wartezeit

- Wartezeit gesamt
- Beantwortete Anrufe
- Durchschnittliche Wartezeit
- Anrufe in Abwesenheit
- Durchschnittliche Sprechzeit.

Unterhalb des Dashboards werden zwei Graphiken mit folgenden Daten angezeigt

- Der obere Graph zeigt die beantworteten und verpassten Anrufe.
- Der untere Graph zeigt die durchschnittliche Sprechzeit und Wartezeit in Sekunden.

Auch hier haben Sie die Möglichkeit einen Bericht zu generieren und als CSV herunterzuladen.

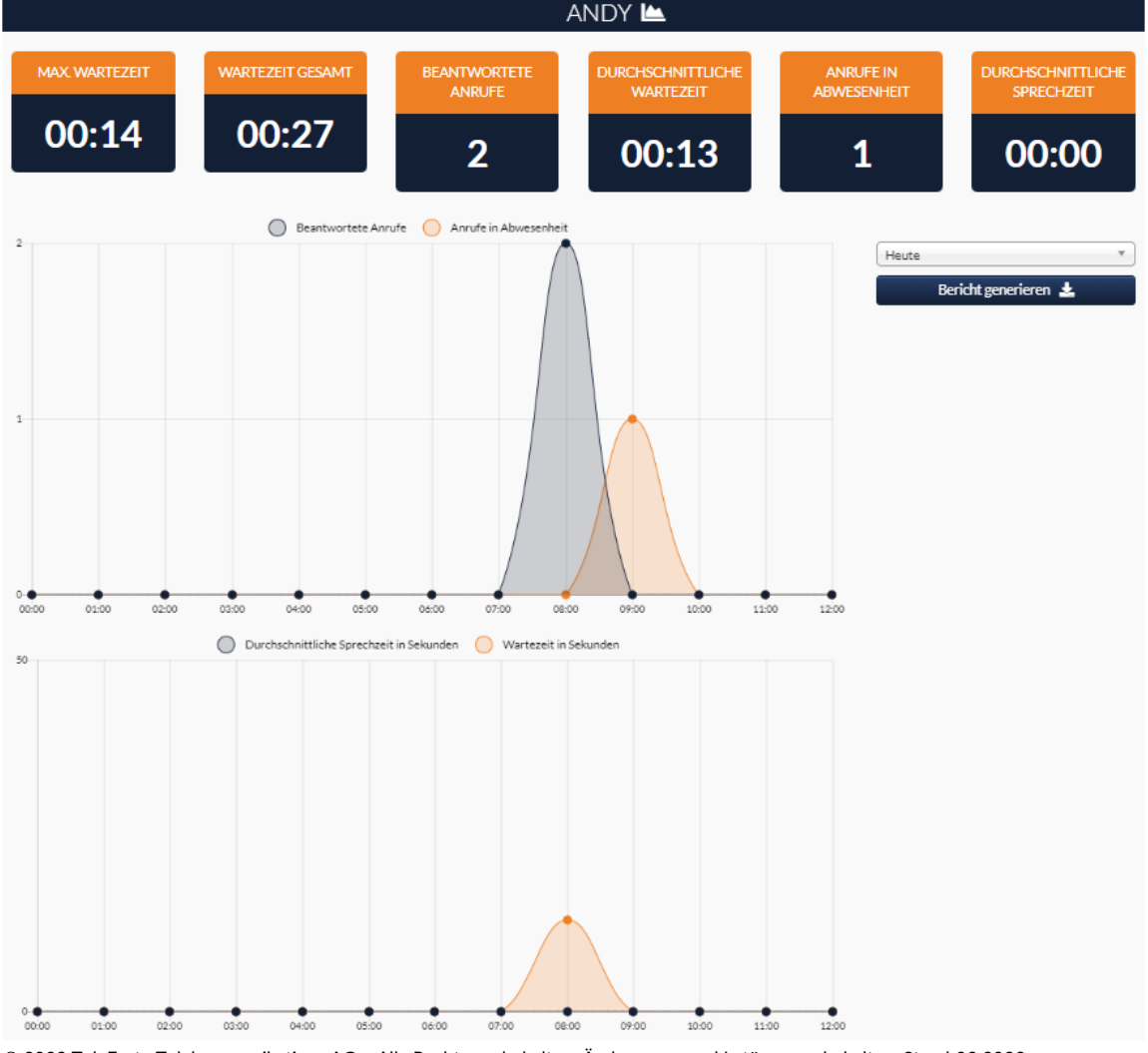

© 2023 TeleForte Telekommunikations AG – Alle Rechte vorbehalten. Änderungen und Irrtümer vorbehalten. Stand 09.2023 Steingasse 1-3 · 86150 Augsburg · Tel.: +49 (0) 821 460 933 -0 www.teleforte.com/

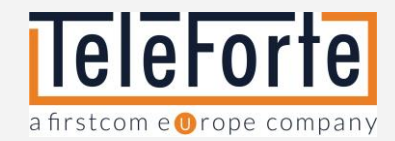

# <span id="page-38-0"></span>Problemlösungen

## Benutzer gesperrt

Nach mehreren fehlgeschlagenen Anmeldeversuchen wird der Benutzer gesperrt. Um die Sperre aufzuheben, öffnen Sie den betreffenden Benutzer unter Meine Benutzer-> Benutzer bearbeiten. Schieben Sie den Schieberegler "Benutzer gesperrt" nach links.

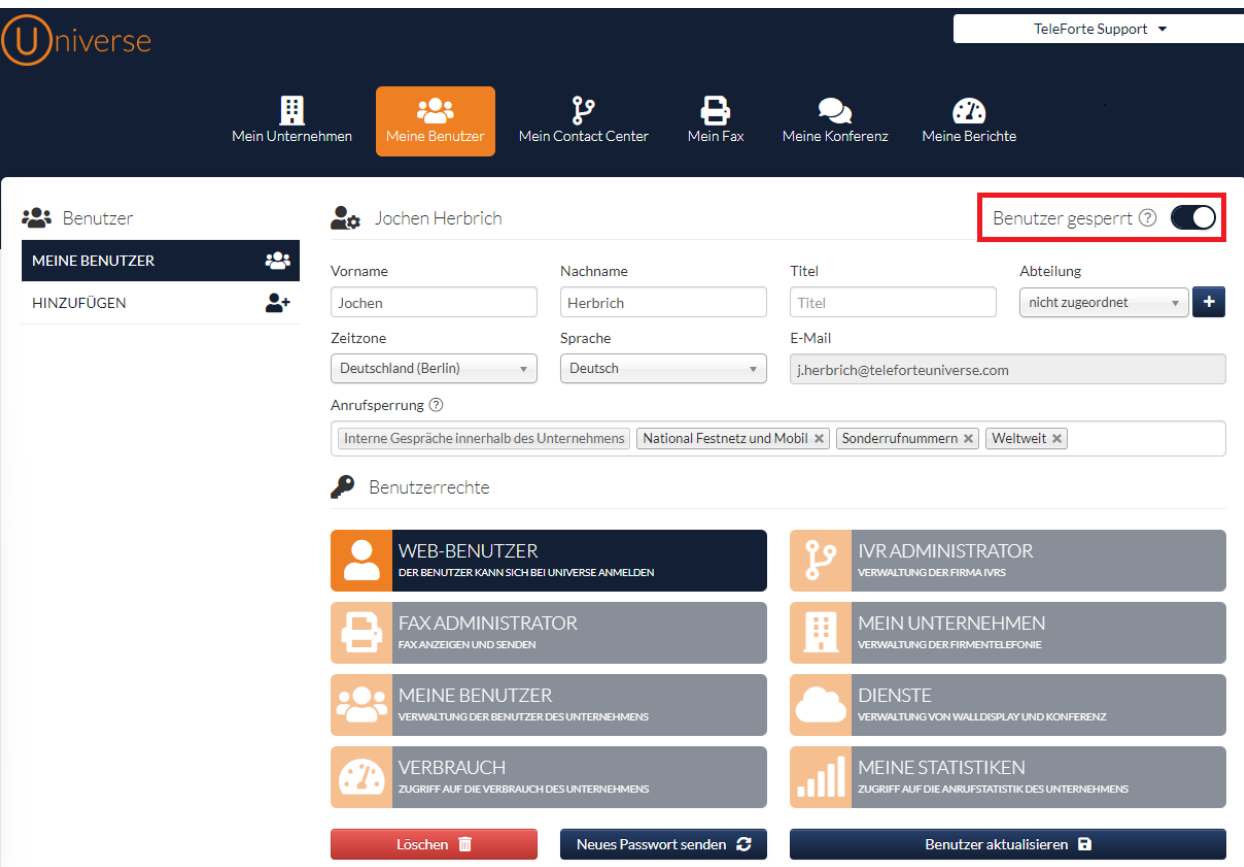

Das wars, sie können jetzt loslegen!